# Manual de Preenchimento do Módulo de Produtividade Mensal - MPM

**Anexo II da Resolução CNJ nº 76**

junho de 2024 2ª Edição

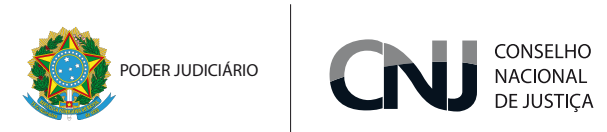

# SUMÁRIO

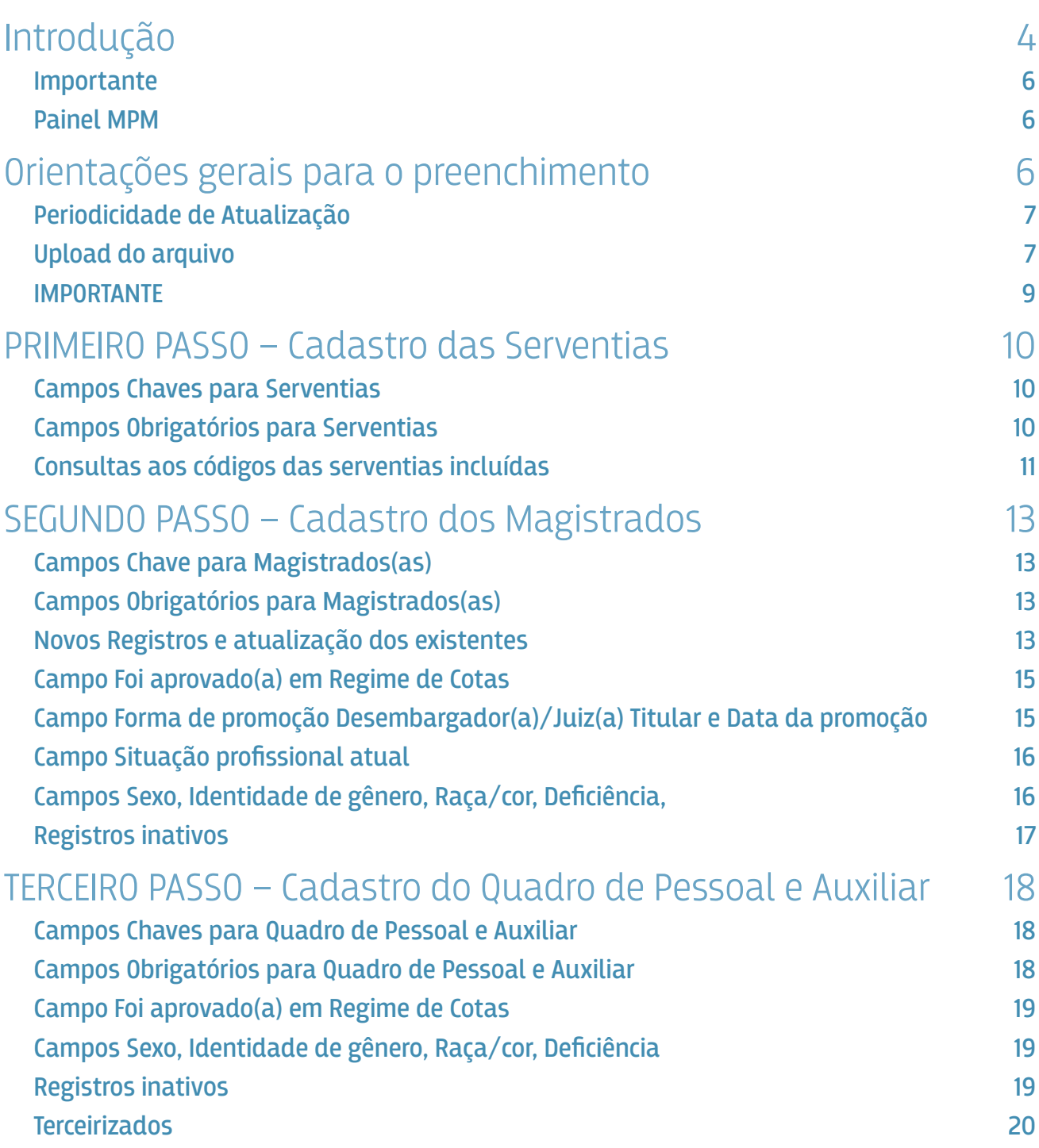

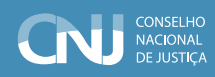

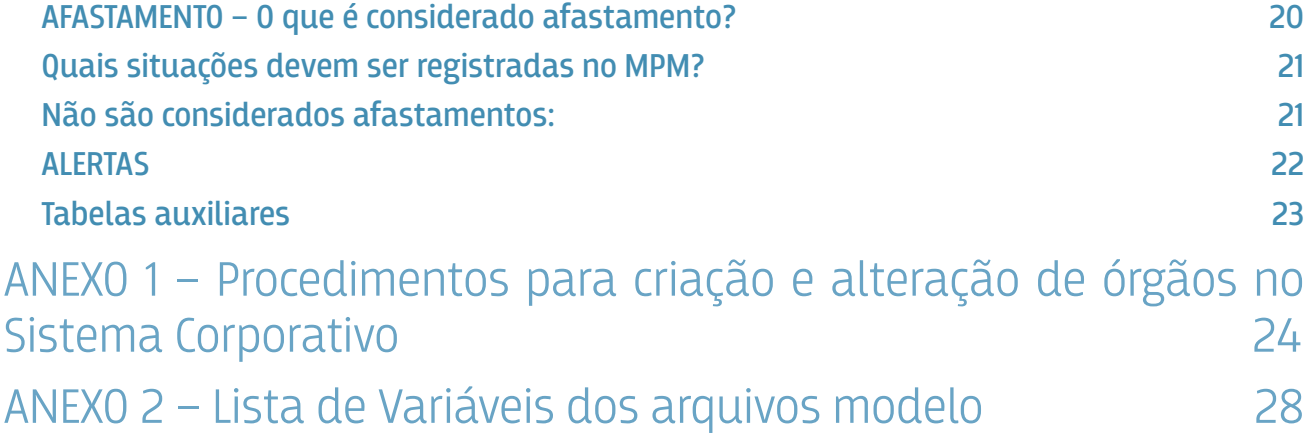

### <span id="page-3-0"></span>Introdução

O **Módulo de Produtividade Mensal (MPM),** regulamentado pela resolução CNJ nº 76/2009, é o sistema utilizado pelos tribunais para o envio mensal de informações relacionadas às suas respectivas unidades judiciárias, aos seus magistrados e ao seu quadro de servidores e auxiliar. Estas informações serão utilizadas para mensurar a produtividade dos tribunais sob diversos ângulos, além de ser um cadastro de serventias, magistrados, servidores e força de trabalho auxiliar.

A 2ª edição deste manual apresenta as atualizações realizadas em 2024, quando foram desenvolvidas novas funcionalidades e inseridos novos campos e novas opções de resposta em todas as abas. Outra novidade reside na identidade visual do sistema, mais alinhada ao padrão dos demais produtos do Marketplace PDPJ. Foram corrigidas algumas inconsistências e modificadas algumas funcionalidades, atendendo aos erros e solicitações enviadas pelos tribunais.

Em relação ao login de acesso, é necessário ter cadastro no Sistema Corporativo do Conselho Nacional de Justiça (SCA) - CNJ ([www.cnj.jus.br/corporativo](http://www.cnj.jus.br/corporativo)). Os usuários que não possuem acesso ao módulo e que devem preencher as informações, deverão solicitar o acesso ao Sistema MPM a servidores do próprio tribunal, com o perfil de administrador regional do sistema SCA ou encaminhar e-mail para suporte.dpj@cnj.jus.br com as seguintes informações: órgão, UF, nome, CPF, e-mail, telefone e cargo. No primeiro acesso, a senha será o nº do próprio CPF. Recomenda-se alterar a senha no primeiro acesso.

Após a obtenção do acesso ao SCA, a entrada no MPM poderá ser feita pelo sistema, escolhendo a opção Módulo de Produtividade Mensal ou diretamente pelo link [https://mpm.cnj.jus.br](https://mpm.cnj.jus.br/) .

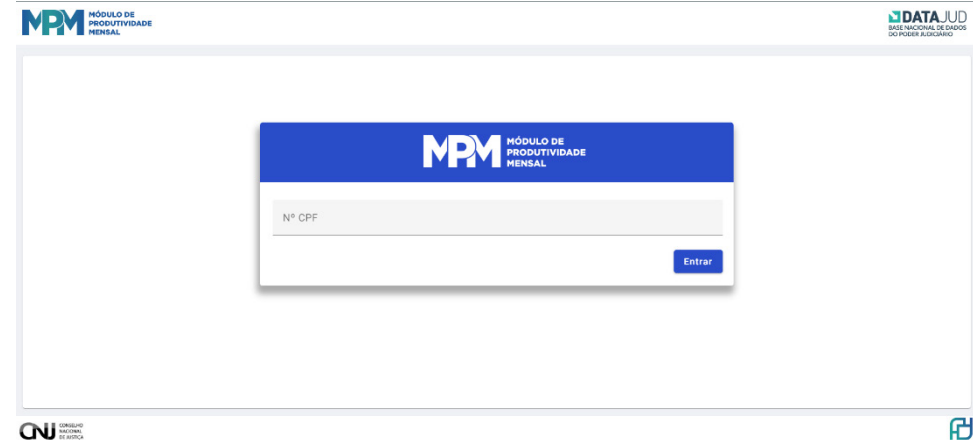

O login de acesso será realizado utilizando o CPF do usuário e senha, diretamente no site do MPM ou por meio do SCA.

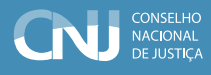

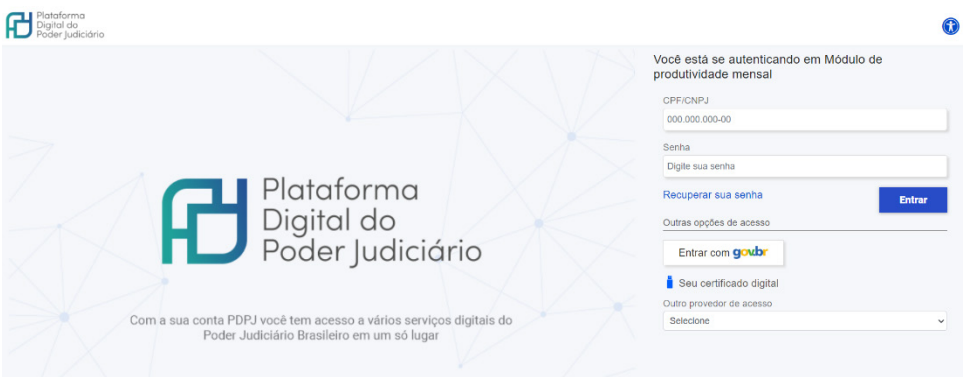

Também é possível acessar o sistema MPM a partir do login pelo marketplace ([https://](https://marketplace.pdpj.jus.br/) [marketplace.pdpj.jus.br/\)](https://marketplace.pdpj.jus.br/) ou do Sistema de Consultas DataJud ([https://consulta-datajud.cnj.jus.](https://consulta-datajud.cnj.jus.br/login) [br/login](https://consulta-datajud.cnj.jus.br/login)), por meio do botão disponível no menu lateral a direita, conforme sinalizado na imagem a seguir:

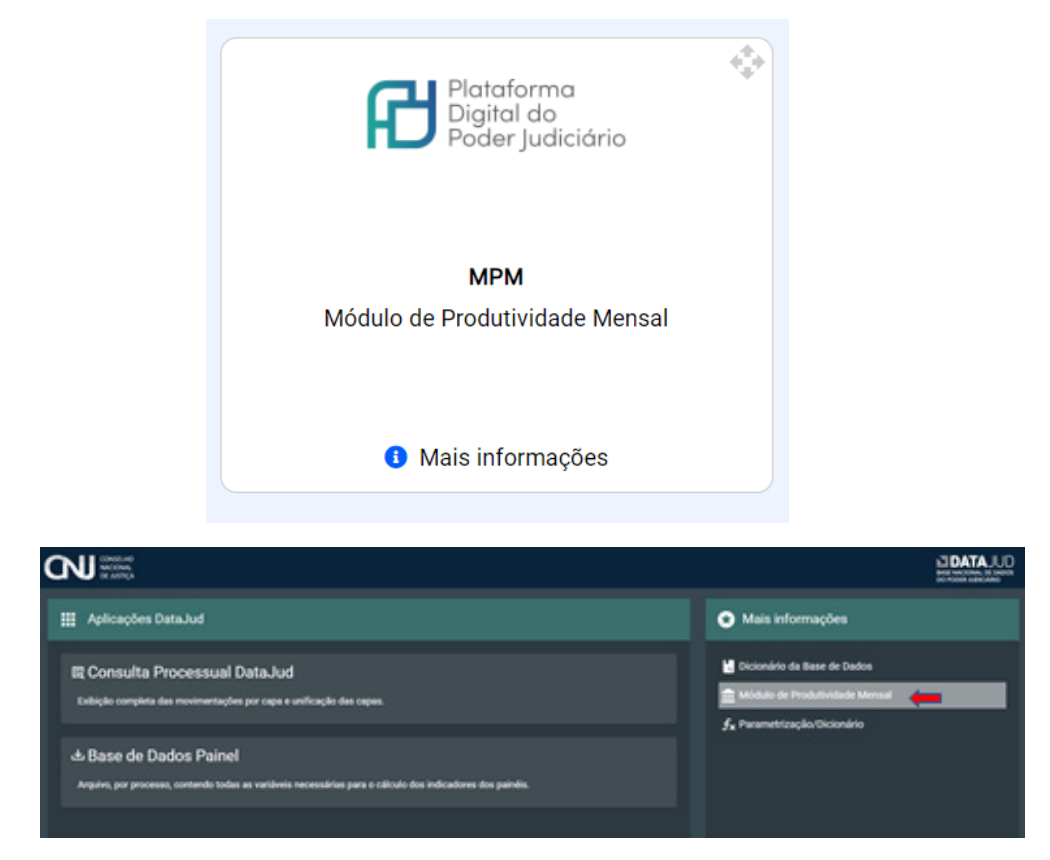

O tribunal de referência de cada usuário (a) será apresentado no canto superior direito, ao lado do botão "Manual". O Manual e o FAQ estão disponíveis para consulta no cabeçalho da página, no canto superior direito.

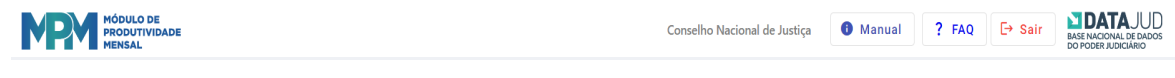

#### <span id="page-5-0"></span>**Importante**

Todas as informações contidas nos formulários são de responsabilidade do Tribunal respondente.

#### **Painel MPM**

Recentemente foi desenvolvido o Painel MPM com a finalidade de apresentar publicamente os dados sobre o perfil dos magistrados e servidores, destacando os indicadores de Sexo e Raça/ cor, em cada tribunal e ramo de justiça distribuídos em todas as regiões do país. Todos os dados utilizados no painel foram extraídos dos registros enviados ao sistema MPM. O Painel pode ser acessado por meio do link <https://justica-em-numeros.cnj.jus.br/painel-mpm-pessoal/> .

### Orientações gerais para o preenchimento

Ao acessar o sistema, você será direcionado para a tela inicial, que corresponde ao Cadastro de Serventias e possui informações sobre a base atual, possibilitando fazer o upload de arquivos para alteração/inclusão de informações. Em cada aba haverá um botão para baixar as informações já existentes na base, disponibilizadas em forma de tabela.

Orienta-se que o usuário confira os dados já existentes no sistema antes de realizar novas inserções ou alterações. Estes botões permitem a consulta atualizada aos registros cadastrados em todas as abas, Serventias, Magistrados(as) e Quadro de pessoal e auxiliar.

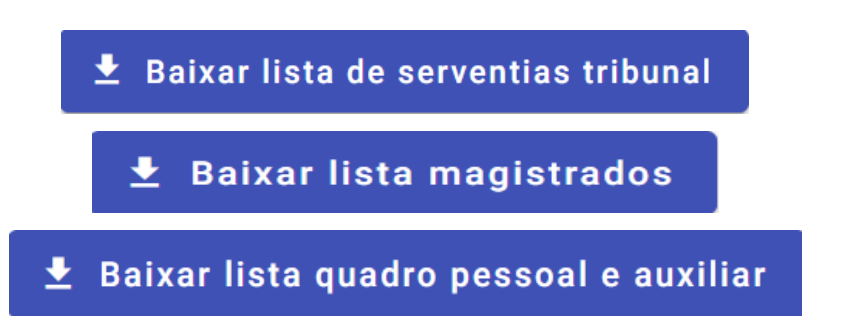

Para realizar o cadastro de novas informações, ou atualizar as já existentes no sistema, o usuário também pode baixar o arquivo modelo disponível no botão Arquivo modelo da respectiva aba, e preencher os campos seguindo as orientações disponíveis no glossário de cada arquivo. Os arquivos modelos e demais documentos relacionados ao sistema também estão disponíveis em <https://www.cnj.jus.br/pesquisas-judiciarias/modulo-de-produtividade-mensal/documentacao/> .

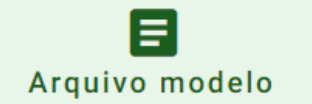

Data última atualização modelo: 19/02/2024

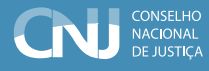

<span id="page-6-0"></span>Cada arquivo possui um glossário com orientações sobre o preenchimento dos campos, formato, obrigatoriedade e opções disponíveis. Esta linha deverá ser excluída antes do envio do arquivo ao sistema para evitar erros no processamento. Os campos chaves são apresentados como as primeiras colunas em cada arquivo de modo a facilitar a sua identificação.

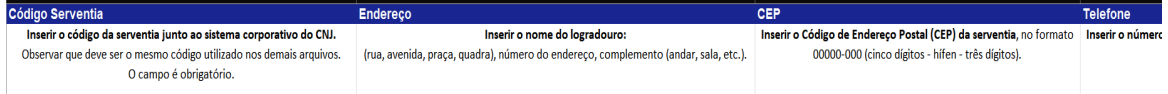

Sugere-se que o arquivo seja salvo com o título Sigla do Tribunal\_nome da aba de referência mês/ano, conforme exemplo a seguir. Esse procedimento facilitará a consulta aos envios, posteriormente.

> TRE-AC\_Serventias\_maio-2024 TRE-AC\_Magistrados\_ maio-2024 TRE-AC\_QuadroPessoal\_ maio-2024

#### **Periodicidade de Atualização**

O Tribunal deve encaminhar as atualizações sempre que houver qualquer alteração nas informações. O envio deve ocorrer até o dia 20 do mês seguinte a data da alteração, podendo o Tribunal enviar de uma só vez todas as alterações, mensalmente. Caso seja de interesse do tribunal, é possível o encaminhamento das informações em arquivos separados, nas respectivas abas, observando-se sempre o prazo final do dia 20 de cada mês.

#### **Upload do arquivo**

É fundamental utilizar a versão mais atualizada dos arquivos modelos disponível. É possível identificar a data da atualização no botão "Arquivo modelo", em qualquer uma das 3 abas. As orientações de preenchimento de cada campo estão descritas na linha 2 do arquivo, com sinalização a respeito de campos obrigatórios e as opções de preenchimentos a serem utilizadas. Salientamos que o uso de opções fora do roll descrito impede o registro dos dados pelo sistema. Após o preenchimento, a linha 2 (glossário) deve ser excluída para garantir o recebimento do arquivo com sucesso.

Cada arquivo pode ser preenchido com no máximo 1000 linhas, sem alterações no formato, com planilha única, sem inserção de imagens ou outras informações além do descrito na linha 2.

Após preencher e salvar o arquivo a ser enviado, clique no campo **"Arraste seu arquivo aqui ou clique nesta área"**, selecione o arquivo e em seguida clique no botão logo abaixo "Enviar arquivo para processamento".

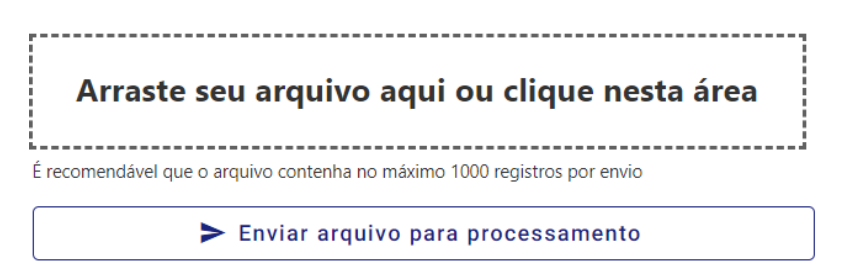

O sistema verificará se todos os campos foram preenchidos corretamente e, em caso positivo, sinalizará que o arquivo foi enviado com sucesso. Ao enviar um arquivo, o sistema processará cada registro corretamente apenas se todos os campos obrigatórios estiverem preenchidos, de acordo com as orientações da linha 2 (glossário), e o arquivo utilizado estiver em formato atualizado e compatível.

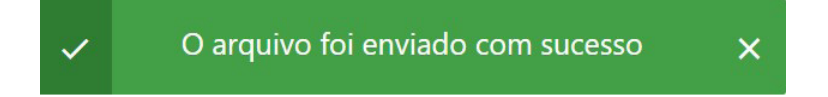

Caso haja algum erro ou inconsistência no preenchimento, o sistema indicará a situação ocorrida ao ler o arquivo enviado, vide imagem a seguir:

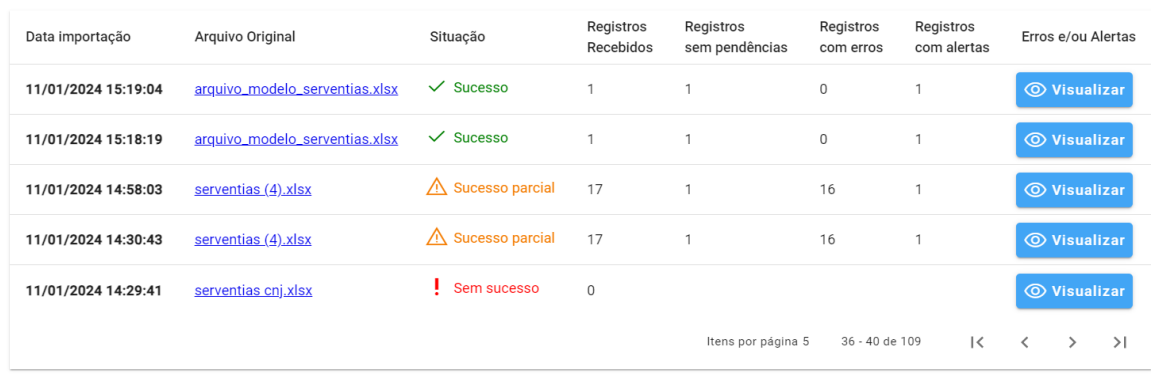

#### > Arquivos enviados serventias

A situação **E Erro de formato** indica que o arquivo enviado está fora do formato compatível

Em relação aos arquivos enviados, podem ocorrer 4 tipos de situação:

*1.* SUCESSO: o arquivo foi preenchido corretamente, foi recebido e validado, pois se encontra no formato compatível, com a linha do glossário excluída. Todos os registros foram aceitos e não possuem erros.

Fechar

- *2.* SUCESSO\_PARCIAL: o arquivo foi recebido e validado, pois se encontra no formato correto, com a linha do glossário excluída, porém 1 ou mais registros possuem algum erro. Será necessário visualizar o quadro de erros para identificar o campo e providenciar a correção. Os demais registros foram recebidos e salvos sem pendências.
- *3.* SEM SUCESSO: o arquivo foi recebido, pois se encontra no formato correto, com a linha do glossário excluída, mas nenhum registro foi salvo, pois há erro em algum campo de todos os registros. Neste caso, será necessário revisar o arquivo, preenchê-lo corretamente de acordo com as orientações descritas no Glossário e nas Tabelas Auxiliares, e fazer novo upload.
- *4.* ERRO NO FORMATO DO ARQUIVO: o arquivo foi recebido, mas não foi processado, pois há erro no formato do arquivo. Nenhum registro foi recebido. O sistema gravará o registro de envio do arquivo, mas será necessário reenviar os dados em formato correto. Possivelmente o erro está na linha do glossário que não foi excluída ou o arquivo utilizado está em formato desatualizado. **Utilizar o arquivo modelo mais recente, disponível no botão Arquivo modelo,** apenas com os dados requisitados, em aba única, não inserindo imagens, sem edições na linha do cabeçalho, com o máximo de 1.000 linhas.

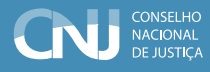

<span id="page-8-0"></span>Para obter o retorno sobre os arquivos enviados, clicar no botão Visualizar, a partir do botão de arquivos enviados, conforme print abaixo:

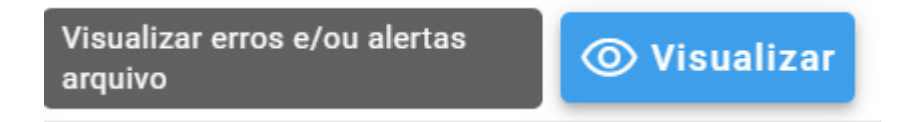

O sistema identificará os campos com erro em cada registro, descrevendo o tipo de correção necessária. Após a correção, realizar novo upload do arquivo corrigido. É possível enviar correção apenas dos registros com inconsistências.

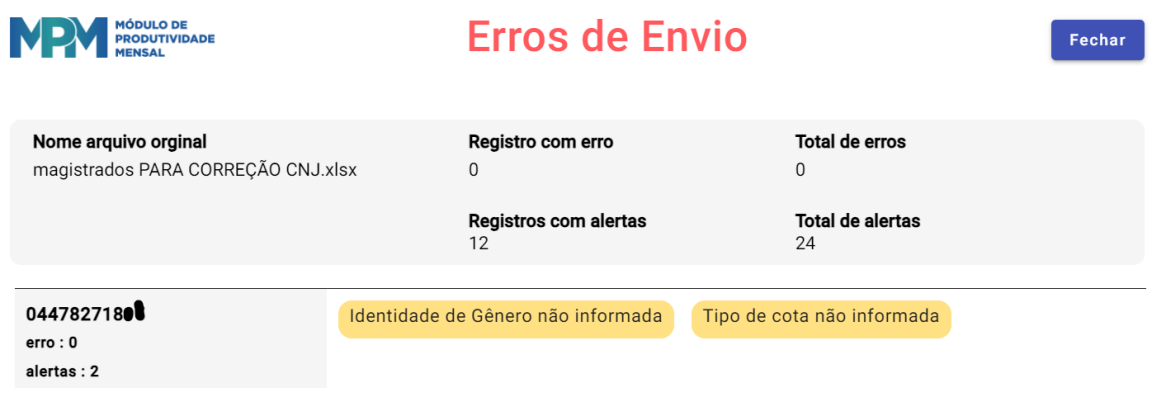

#### **IMPORTANTE**

Este comportamento se repetirá em todas as abas, com os arquivos correspondentes a cada aba: Serventias, Magistrados e Quadro de Pessoal e Auxiliar. Os capítulos a seguir detalharão as especificidades para o preenchimento de cada Aba/Passo.

### <span id="page-9-0"></span>PRIMEIRO PASSO – Cadastro das Serventias

#### 등 Serventias

O cadastramento de novas serventias e a atualização do nome ou status da serventia somente poderão ser realizados pelo Sistema Corporativo, exclusivamente por servidor do tribunal que possua perfil de Administrador Regional. Para conceder este perfil a algum servidor, o tribunal deverá encaminhar ofício para a Secretaria Geral do CNJ solicitando este acesso específico. Caso queira cadastrar nova serventia no sistema SCA, no final deste capítulo há um passo-a-passo disponível (Anexo I).

Observe-se que o Módulo de Produtividade aceita informações de serventias ativas ou inativas, visto poder haver atualizações de informações de outros períodos. O sistema só aceita informações para serventias criadas no sistema Corporativo do CNJ e que sejam vinculadas ao tribunal do usuário. **Não é possível excluir serventias já cadastradas.** As serventias podem ser inativadas a partir do sistema **Corporativo, por um servidor do tribunal que tenha o perfil de administrador regional naquele sistema,** e seu status será refletido no MPM, de acordo com a atualização periódica entre os referidos sistemas.

Para cadastro das unidades judiciárias, consideram-se todas as unidades que, sendo órgãos julgadores ou não, apresentem quantitativo de pessoal atuando na área judiciária ou tramitem processos judiciais. Por exemplo, incluem-se as varas, os juizados especiais, as serventias judiciárias privatizadas, as turmas recursais, os gabinetes de desembargadores, os órgãos colegiados, e também, setores de protocolo e distribuição, secretarias processuais, centrais de mandados, assessoria de recursos de revista, coordenadoria de feitos da 1ª instância, plantões judiciários, os Centros Judiciários de Solução de Conflitos, as Unidades avançadas de atendimento, os postos avançados, os núcleos de justiça 4.0, os juizados itinerantes, etc.

#### **Campos Chaves para Serventias**

• *Código Serventia*

#### **Campos Obrigatórios para Serventias**

• *Tipo de Unidade Judiciária, Classificação da Unidade Judiciária, Competências e Entrância*.

Os campos destacados são de preenchimento obrigatório para o envio de um registro. No entanto, os outros campos, quando enviados, serão validados e no caso de erro, serão mantidas as informações anteriores se válidas, ou mantidas com o valor nulo. Caso seja utilizado o modelo disponível no site do MPM para o preenchimento dos campos, o usuário deverá excluir o glossário que se encontra na 2ª linha da planilha, onde consta a descrição de preenchimento dos campos, salvar

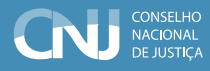

<span id="page-10-0"></span>o arquivo e realizar o upload. A exclusão desta linha é fundamental para que o sistema processe o arquivo com sucesso.

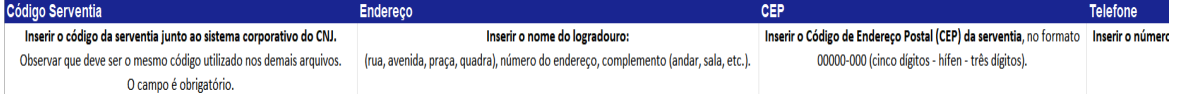

#### **ATENÇÃO: excluir a Linha 2 (Glossário) antes de enviar o arquivo.**

Para os tribunais superiores no 2º grau e Turmas Recursais, cada órgão julgador (colegiado ou não) deve ser considerado como uma serventia. Dessa forma, é necessário o cadastro de cada um dos gabinetes de desembargadores/Ministros, câmaras, seções, turmas ou plenário, etc. Nestes casos, e no caso de serventias de apoio direto, os campos "Instalação", e "Municípios Abrangidos" não precisarão ser preenchidos. O campo "Competências" pode ser preenchido com o valor "999 - Não se aplica". Os campos "Latitude" e "Longitude" deverão ser preenchidos, com a informação em formato americano e entre aspas, ou em coluna de formato texto, utilizando ponto decimal, tipo "-11.11111". O sistema exigirá que os valores informados estejam dentro dos limites geográficos do município sede da serventia. Recomenda-se utilizar os dados a partir do Google Maps.

Todos os municípios da jurisdição do tribunal deverão, necessariamente, estar abrangidos por alguma unidade judiciária. Para atualizar os dados de alguma serventia, o tribunal poderá fazer o upload do arquivo contendo somente as serventias que serão retificadas. Pelo "Código da Serventia", o sistema identificará o respectivo registro, e fará a substituição das demais informações.

#### **Consultas aos códigos das serventias incluídas**

Para uma consulta atualizada das serventias, é possível baixar a lista de todas as serventias cadastradas de cada tribunal, a partir do botão Baixar lista de serventias tribunal, localizado na respectiva aba. A atualização do MPM com a base do SCA-corporativo não é automática, ela é realizada diariamente. Logo, quando atualizações foram efetuadas no sistema corporativo, é necessário aguardar o dia seguinte para verificar sua correspondência no MPM.

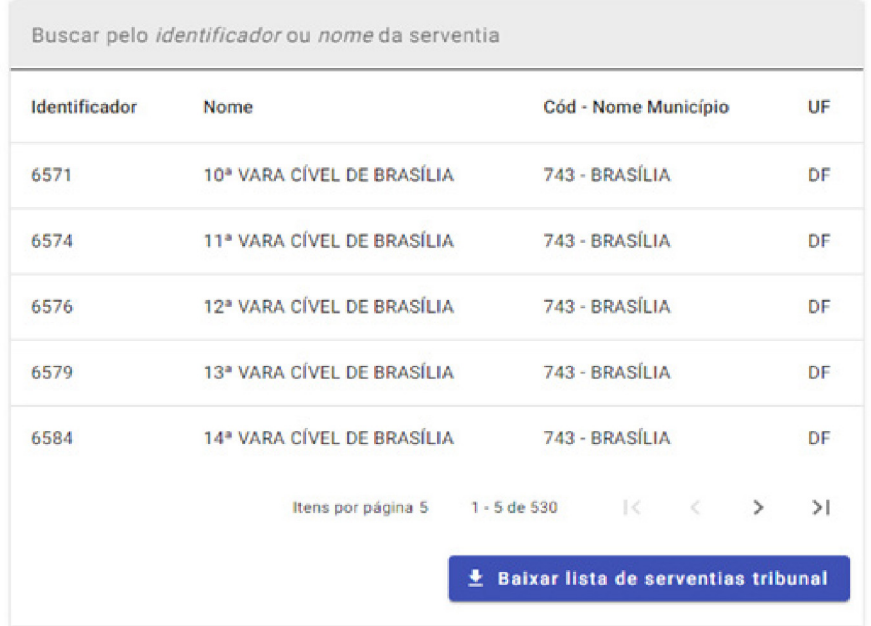

Para fins de consulta, estão disponíveis as tabelas de Municípios, Competências e Classificação de unidades, bastando clicar nos respectivos botões, conforme figura abaixo, a partir da aba Serventias ou Tabelas Auxiliares.

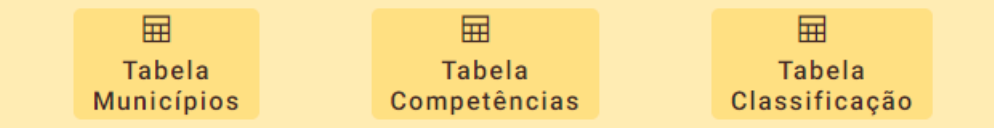

#### Tabelas Serventias (Código Órgão Julgador: 8)

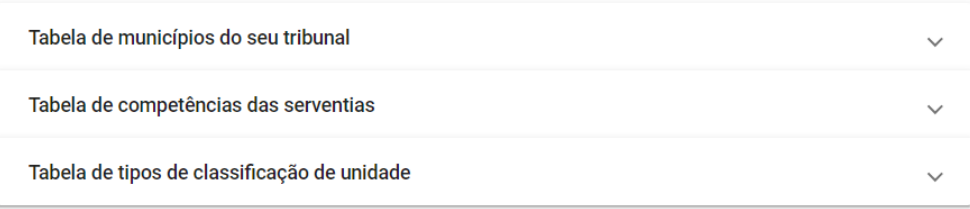

Sobre as unidades tipo AADJ, esclarece-se que são unidades com competência para tramitar processos, mas não necessariamente para julgar. Assim, os servidores lotados em AADJ se enquadram nos conceitos de servidores da área judiciária. A área administrativa corresponde a setores que não tramitam processos (ex.: gestão de pessoas, orçamento etc). Conforme a Resolução 219, os CEJUSCs são considerados como área judiciária (e não área de apoio direto).

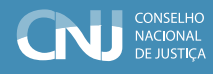

### <span id="page-12-0"></span>SEGUNDO PASSO – Cadastro dos Magistrados

A aba de Magistrados possui as mesmas funcionalidades da aba anterior, Serventias, em relação à disponibilidade de informações da base, modelos de arquivos e atualização/inserção de informações. Assim, nos concentraremos nas orientações de preenchimento específicas para o cadastro de Magistrados.

Os campos devem ser preenchidos com as informações referentes a todos os magistrados que atuam e atuaram no Tribunal, independentemente se na área judicial ou administrativa, a partir de maio de 2023. Caso o magistrado ou magistrada tenha sido inativado (aposentadoria, ou outras situações) antes de maio de 2023 os dados não precisam ser enviados. A descrição das opções de preenchimento está disponível na linha 2 (glossário) do arquivo modelo disponibilizado no botão Arquivo modelo.

#### **Campos Chave para Magistrados(as)**

• *CPF, Órgão de lotação, Cargo, Situação Profissional Atual e Data de Início da Situação.*

#### **Campos Obrigatórios para Magistrados(as)**

• *CPF, Nome, Data de nascimento, Órgão de lotação, Cargo, Situação Profissional Atual e Data de Início da Situação.*

#### **Novos Registros e atualização dos existentes**

Para incluir um novo magistrado, basta preencher o arquivo modelo com as informações e realizar o upload na aba correspondente. Para o envio de um registro é obrigatório o preenchimento dos campos chave: CPF, Nome, Órgão de lotação do magistrado, Cargo, Situação profissional atual, Data Nascimento.

Se algum campo não obrigatório não for preenchido, será mantido o valor já existente, ou será utilizado o valor padrão "Não informado", caso exista esta opção para o campo em questão.

Para atualizar os dados de magistrados, o tribunal poderá fazer o upload do arquivo contendo os registros relativos aos magistrados que terão as informações retificadas. A partir dos campos chaves (CPF, Nome, Órgão de lotação do magistrado(a), Situação Profissional Atual e Data de Início da Situação) o sistema identificará o respectivo registro, e fará a substituição das demais informações. O sistema manterá apenas a última informação encaminhada pelo tribunal para cada chave.

O código do órgão de lotação do magistrado, no caso de atuação na área administrativa, deverá ser o do tribunal como um todo. Esta orientação também se aplica a magistrados sem lotação fixa, devido a lotação se modificar constantemente. Os códigos de todos os tribunais estão listados em documento disponível na aba Tabelas Auxiliares, e o órgão de lotação do usuário pode ser observado ao lado do título do quadro de Tabelas Serventias.

Havendo alterações nas informações, a atualização poderá ser feita enviando um arquivo apenas com os registros dos casos em que houve modificações. Quando ocorrerem mudanças de cargo, deverá ser encaminhado um registro com os dados da situação anterior, informando a data de fim (campo data de saída da situação) e um novo registro, em outra linha, com a nova situação, sua data de início, e com o campo data de saída da situação em branco. Este procedimento será o mesmo para o caso de saídas definitivas do tribunal, caso em que será escolhida a opção de cargo relativa à situação que ocasionou a saída: aposentadoria, demissão, entre outros. Todas as opções estão disponíveis no arquivo modelo.

Devido aos magistrados poderem atuar em mais de um órgão simultaneamente, será permitido o envio de mais de um registro por magistrado. E de forma a permitir o acompanhamento da sua trajetória, o campo Situação Profissional Atual, também poderá ser repetido.

Quanto ao nome do magistrado, o sistema apresenta o seguinte comportamento: caso o nome informado seja diferente dos registros da Receita Federal, o sistema registrará o nome conforme registrado pelo usuário, mas também buscará os dados conforme registros da RF, como forma de validar a informação recebida. Se o nome for diferente do existente na RF o sistema emitirá alerta informando o nome conforme aquele órgão.

Deverá ser considerada a data de posse original no cargo, considerando o último concurso, no outro tribunal. Este conceito será válido tanto para os magistrados como servidores. Especificamente no ramo eleitoral, será informada a data de início de atuação no próprio TRE.

No caso dos Tribunais Regionais Eleitorais (TREs), todos os magistrados devem ser informados, mesmo os juízes oriundos de outros tribunais. Nesse caso, os campos Sexo, Identidade de gênero, Raça/cor, poderão ser preenchidas como "Não informado", visto que o cadastro dos magistrados será realizado pelo órgão de origem. Assim, as informações ficarão restritas as com vinculação ao TRE (Órgão de Lotação, Data Posse, etc) e aos campos obrigatórios. Observa-se que os juízes eleitorais substitutos do 1º grau não precisam ser informados, devido a sua atuação ser temporária. E para os TREs, por normalmente não terem a data de posse original do magistrado, devem informar a primeira data de atuação do magistrado no próprio tribunal eleitoral.

Observe-se que, quando houver mudança de situação profissional ou de órgão de lotação, e as atuações não forem simultâneas, o tribunal deverá enviar 2 registros: a primeira linha com as informações sobre a situação profissional e o órgão de lotação anterior, preenchendo o campo Data Saída da Situação com a data em que está situação foi encerrada, e a segunda linha com as informações da nova situação profissional, sua data de início, e os demais campos atualizados. Nesta segunda linha, o campo data de saída da situação deve permanecer em branco, sinalizando que a situação é atual e está em curso.

Supondo que um magistrado atue como magistrado titular em 2 serventias, X e Y. Neste caso deverão ser encaminhadas as informações relativas as duas serventias, com suas respectivas datas de início. Em um período posterior, saindo da serventia X para a Z, e permanecendo atuando na

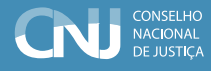

<span id="page-14-0"></span>Y, deverá ser encaminhado um registro relativo à serventia X e a respectiva data de saída desta situação, além de um novo registro relativo à serventia Z.

O mesmo ocorre se houver mudanças na situação profissional do magistrado. No caso de um juiz do 1º grau que se torna desembargador, deverá ser enviado um registro relativo à situação anterior e sua data de saída e um novo com as informações relativas à de desembargador.

No caso de afastamentos de juízes que atuem em mais de um órgão julgador, poderá ser enviada apenas uma linha contendo a situação do afastamento, informado no campo do órgão julgador o código do tribunal, para que o tribunal não tenha que dar esta informação para todos os órgãos onde o juiz seja o responsável. O sistema entenderá que o magistrado ficou afastado de todos os órgãos nos quais atua. O detalhamento sobre as situações de afastamento se encontra em capítulo mais adiante neste documento.

No caso de magistrados que atuam em diversas serventias, o tribunal poderá encaminhar apenas um registro informando o tribunal como órgão julgador. Especificamente para os TRFs, e em se tratando de magistrado que atue em vários órgãos ou no caso de afastamento, enviar o código do órgão da seção judiciária, ao invés do código do TRF.

Caso o tribunal deseje excluir registros, pode enviar os registros preenchidos com a opção S na coluna exclusão de registros por erro, em todas as linhas. Os campos obrigatórios devem estar preenchidos para permitir a exclusão, conforme orientação na linha 2 do arquivo modelo. Neste caso, posteriormente o tribunal deverá encaminhar os dados atualizados novamente. O simples encaminhamento da informação atualizada substitui as informações antigas.

#### **Campo Foi aprovado(a) em Regime de Cotas**

Este campo não possui opção de preenchimento "Não declarado pelo respondente", pois entende-se que esta informação é pública em relação a todos os magistrados(as) e servidores(as), estando disponível para todos os tribunais. Foi adicionada a opção de preenchimento 7) Cota para indígena.

#### **Campo Forma de promoção Desembargador(a)/Juiz(a) Titular e Data da promoção**

Este campo foi inserido com objetivo de registrar a forma de promoção dos juízes e desembargadores atuantes nos tribunais. Deve ser preenchido apenas pelos tribunais da Justiça do Trabalho, Federal e Estadual, para o caso dos Magistrados(as) que preencheram o campo Cargo com a opção 1 ou 4 (Desembargador(a) ou Juiz(a) Titular). Há uma opção "Não se Aplica" destinada exclusivamente a Justiça estadual, e neste caso, o campo Data de promoção deve ser deixado em branco. Os demais ramos não devem preencher estes campos. Para os demais ramos de justiça ou demais cargos, o campo pode ser enviado vazio, não sendo necessário, usar a opção "não se aplica".

Quando for selecionada a opção 1 (Juiz Titular) do campo Cargo, o sistema só aceitará as opções 6 ou 7 do campo Forma de promoção. Caso seja selecionado a opção 4 para o campo Cargo (Desembargador), o campo Forma de promoção poderá ser preenchido com as opções 1,2,3,4 ou 5.

#### <span id="page-15-0"></span>**Campo Situação profissional atual**

As opções de preenchimento do Campo Situação profissional atual foram atualizadas e agora há uma opção "19) Magistrado(a) convocado para atuar em outro Tribunal ou Conselho". A opção 7 recebeu nova redação: "7) Juiz(a) Auxiliar ou Juiz(a) Instrutor(a) que atua em Tribunal/Conselho".

#### **Campos Sexo, Identidade de gênero, Raça/cor, Deficiência,**

As opções de preenchimento dos campos Sexo, Identidade de gênero, Raça/cor, Deficiência foram atualizadas com a inserção da opção "NDR-Não Declarado pelo Respondente", destinada especificamente para os casos em que o respondente se negue a informar o dado. Os registros já preenchidos com a opção "Não informado" podem ser alterados para o preenchimento com a opção "Não Declarado pelo Respondente", com o respectivo código em cada campo, exclusivamente quando houver negativa do respondente. A partir de agora, os campos preenchidos com a opção "Não informado" gerarão alertas que serão contabilizados para fins do Prêmio CNJ de Qualidade.

Entendemos, ainda, que o envio destas informações pessoais ao CNJ não afronta a LGPD, pois trata-se de previsão expressa no art. 11, II, alíneas a, b e c, bem como no art. 23. Observamos que, caso o tribunal não possua estes dados em seu cadastro, a informação deverá ser obtida por autodeclaração. Sugerimos que na ação de recadastramento e coleta de informações sobre raça/ cor, identidade de gênero e sexo seja disponibilizada a opção 'Prefiro não informar' para os casos em que o profissional não queira informar seus dados pessoais. Esclarecemos que essa é uma etapa de coleta de dados interna do tribunal. No caso de o respondente se recusar a responder deverá ser usada a opção "Não Declarado pelo Respondente-NDR". Ressalta-se ainda, que a informação sobre deficiência, se obtida por autodeclaração, não poderá ser utilizada para fins previdenciários ou assistenciais.

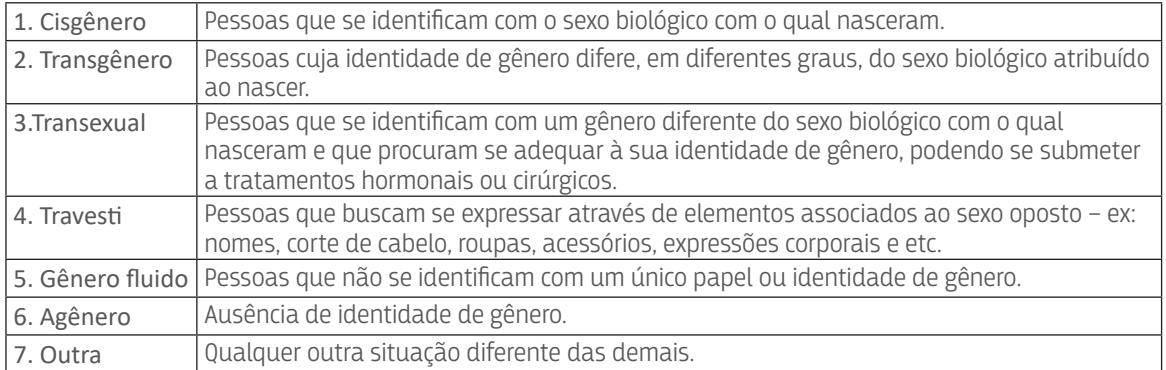

A respeito das opções do campo Identidade de gênero, o glossário do arquivo modelo apresenta a descrição de cada opção para orientar o usuário no preenchimento.

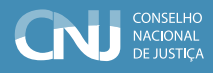

#### <span id="page-16-0"></span>**Registros inativos**

Os registros dos magistrados(as) serão inativados quando o campo Data de saída de situação for preenchido com data anterior ou igual ao dia do preenchimento, ou ao preencher o campo situação profissional atual com uma das opções: 12, 13, 14, 15 e 17, indicando a finalização daquela situação profissional. Os registros inativos podem ser visualizados selecionando o ícone exibir inativos, localizado ao lado do botão de baixar lista magistrados.

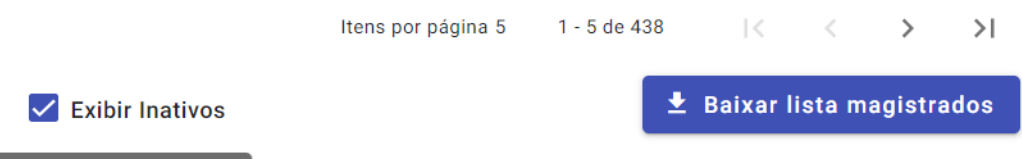

## <span id="page-17-0"></span>TERCEIRO PASSO – Cadastro do Quadro de Pessoal e Auxiliar

A aba Cadastro do Quadro de Pessoal e Auxiliar possui as mesmas funcionalidades das abas anteriores em relação as opções de informação da base de servidores e funcionários, modelos de arquivos e atualização/inserção de informações. Assim, nos concentraremos nas orientações de preenchimentos específicas para o cadastro do Quadro de Pessoal e Auxiliar.

Todas as orientações dispostas acima referentes ao cadastro dos magistrados valem para a base dos servidores e quadro auxiliar, exceto o fato de considerarmos que os profissionais deste grupo só podem ser vinculados a um único órgão julgador. Caso ocorra a vinculação a mais de um órgão, o tribunal deverá escolher o principal ou alocar o servidor no código do tribunal ou conselho.

#### **Campos Chaves para Quadro de Pessoal e Auxiliar**

• *CPF, Órgão de lotação, Situação Profissional Atual e Data de Início da Situação.*

#### **Campos Obrigatórios para Quadro de Pessoal e Auxiliar**

• *CPF, Nome, Data de nascimento, Órgão de lotação, Cargo, Área de atuação, Situação Profissional Atual e Data de Início da Situação.*

Diferentemente do caso de magistrados, que podem ter mais de um registro ativo ao mesmo tempo, os servidores e forças auxiliares só podem ter um registro ativo no mesmo tribunal. Então, ao mudar a situação, o tribunal deverá ter o cuidado de fechar as situações anteriores, visto que a existência de mais de uma situação ativa gerará um conflito nas informações e não será possível saber qual a verdadeira situação do colaborador ou servidor.

No caso de servidores cedidos ou requisitados, para evitar o conflito, a informação deve ser prestada tanto pelo tribunal de origem quanto pelo de destino, da seguinte forma: os servidores que saíram por cessão/requisição são informados nas opções Cargo = 1 e Situação Profissional = 12, e os que ingressaram por cessão/requisição são informados na opção Cargo = 2 ou 3.

Observe-se que os afastamentos não obrigam o fechamento do registro da situação profissional atual do colaborador, podendo ela continuar em aberto se a situação permanecer vigente. Por exemplo, uma servidora que esteja como chefe de área e entre em licença maternidade não perde o cargo de chefia por este afastamento. Assim, o registro de sua situação profissional atual permanecerá em aberto e será criado um registro indicando a situação de afastamento.

Em relação ao campo Email, o tribunal deverá informar um email institucional. Caso o(a) profissional não possua e-mail institucional, deverá preencher com e-mail geral do setor ao qual está vinculado, do setor responsável ou do setor de gestão de pessoas. O sistema não aceita e-mails pessoais ou o campo sem preenchimento.

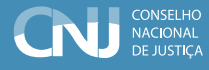

<span id="page-18-0"></span>Especificamente para os TRFs, e em se tratando de servidor que atue em área administrativa do primeiro grau, ou seja, que atue em seção judiciária, deve ser enviado o código do órgão da seção judiciária, ao invés do código do TRF.

#### **Campo Foi aprovado(a) em Regime de Cotas**

Este campo não possui opção de preenchimento "Não declarado pelo respondente", pois entende-se que esta informação é pública em relação a todos os magistrados(as) e servidores(as), estando disponível para todos os tribunais.

#### **Campos Sexo, Identidade de gênero, Raça/cor, Deficiência**

As opções de preenchimento dos campos Sexo, Identidade de gênero, Raça/cor, Deficiência foram atualizadas com a inserção da opção "NDR-Não Declarado pelo Respondente", destinada especificamente para os casos em que o respondente se negue a informar o dado. Os registros já preenchidos com a opção "Não informado" podem ser alterados para o preenchimento com a opção "Não Declarado pelo Respondente", com o respectivo código em cada campo, exclusivamente quando houver negativa do respondente. A partir de agora, os campos preenchidos com a opção "Não informado" gerarão alertas que serão contabilizados para fins do Prêmio CNJ de Qualidade.

Entendemos, ainda, que o envio destas informações pessoais ao CNJ não afronta a LGPD, pois trata-se de previsão expressa no art. 11, II, alíneas a, b e c, bem como no art. 23. Observamos que, caso o tribunal não possua estes dados em seu cadastro, a informação deverá ser obtida por autodeclaração. Sugerimos que na ação de recadastramento e coleta de informações sobre raça/ cor, identidade de gênero e sexo seja disponibilizada a opção 'Prefiro não informar' para os casos em que o profissional não queira informar seus dados pessoais. Esclarecemos que essa é uma etapa de coleta de dados interna do tribunal. Caso o profissional prefira não informar estes dados, o arquivo modelo do MPM pode ser preenchido com a opção "não informado". No caso de o respondente se recusar a responder deverá ser usada a opção "Não Declarado pelo Respondente-NDR". Ressalta-se ainda, que a informação sobre deficiência, se obtida por autodeclaração, não poderá ser utilizada para fins previdenciários ou assistenciais.

#### **Registros inativos**

Os registros do quadro de pessoal e auxiliar serão inativados quando o campo Data de saída de situação for preenchido com data anterior ou igual ao dia do preenchimento, ou ao preencher o campo situação profissional atual com uma das opções de 7 a 12, indicando a finalização daquela situação profissional. Os registros inativos podem ser visualizados selecionando o ícone exibir inativos, localizado ao lado do botão de baixar lista quadro de pessoal e auxiliar.

No caso de saídas de profissionais da força auxiliar, servidores cedidos por outros órgãos, comissionados de livre nomeação, o simples preenchimento do campo Data de saída da situação é <span id="page-19-0"></span>suficiente para encerrar a situação e inativar o registro. Não é necessário criar outra linha definindo o tipo de saída, visto serem únicas. No caso de outros servidores, deve ser preenchido um registro com a situação anterior incluindo a data de saída desta situação, e outra linha indicando a forma de saída do tribunal (opções de situação 7 a 12).

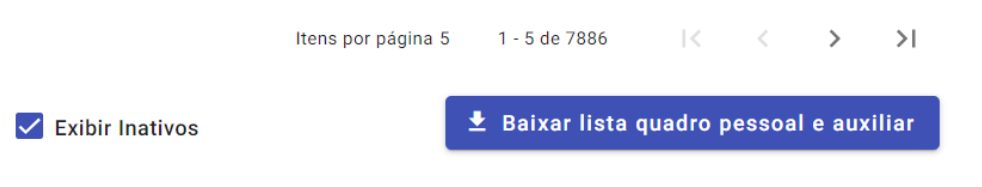

#### **Terceirizados**

Temporariamente, o CNJ desobrigou os tribunais a preencherem os dados relativos a terceirizados. Esses dados deverão ser preenchidos obrigatoriamente apenas quando o CNJ editar norma específica sobre o envio destas informações ao MPM. Caso a norma não seja divulgada em 2024, os tribunais deverão informar os dados consolidados no sistema PLS-Jud nos termos do anexo da Resolução CNJ nº 400/2021.

#### **AFASTAMENTO – O que é considerado afastamento?**

O termo "afastamento" se refere a situações em que um servidor deixa temporariamente de desempenhar suas funções habituais por motivos diversos, mas mantém seu vínculo com o órgão ou entidade pública para o qual trabalha. Existem várias razões pelas quais um servidor pode ser afastado de suas atividades regulares.

A LOMAN e a Lei 8.112/1990 não são exaustivas em relação aos afastamentos dos(as) magistrados(as) e servidores(as), respectivamente, podendo haver outras situações previstas em regulamentos internos dos tribunais ou em legislação complementar específica. Além disso, é importante ressaltar que as condições e procedimentos para concessão de licenças e afastamentos podem variar de acordo com o tribunal ou órgão ao qual o profissional está vinculado.

Alinhada aos ditames legais, a Resolução CNJ nº 76/2009, nos indicadores de tempo de afastamento, define sinteticamente o conceito de afastamento: "consideram-se os afastamentos, as licenças e as concessões previstas em lei e, também, os dias que antecederem ao provimento do cargo, quando a entrada em exercício ocorrer no curso do ano-base. Não devem ser computados períodos de férias e recessos e os servidores que saíram por cessão ou requisição (TPS)".

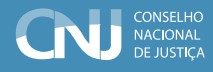

#### <span id="page-20-0"></span>**Quais situações devem ser registradas no MPM?**

Casos de licença e concessões conforme previsto na LEI 8.112/90 e na LEI COMPLEMENTAR Nº 35, DE 14 DE MARÇO DE 1979 (Lei Orgânica da Magistratura Nacional), por motivos de:

- • Afastamentos por situações classificadas como Licenças:
- a. Doença em pessoa da família.
- b. Afastamento do Cônjuge.
- c. Serviço Militar.
- d. Atividade Política.
- e. Participar de curso de Capacitação profissional por até 3 meses.
- f. Tratar de Interesses Particulares.
- g. Desempenho de Mandato Classista.
- h. Tratamento de Saúde.
- i. Licença à Gestante, à Adotante e da Licença-Paternidade.
- j. Acidente em Serviço.
- k. Afastamento para Servir a Outro Órgão ou Entidade.
- l. Afastamento para Exercício de Mandato Eletivo.
- m. Afastamento para Estudo ou Missão no Exterior: A ausência não excederá a 4 (quatro) anos
- n. Afastamento para Participação em Programa de Pós-Graduação Stricto Sensu no País.
- o. Prestação de serviços, exclusivamente à Justiça Eleitoral.
- p. Exercer a presidência de associação de classe.
- • Concessões
- q. Por 1 (um) dia, para doação de sangue.
- r. Por 2 (dois) dias, para se alistar como eleitor.
- s. Período comprovadamente necessário para alistamento ou recadastramento eleitoral, limitado, em qualquer caso, a dois dias.
- t. Por 8 (oito) dias consecutivos em razão de: casamento; falecimento do cônjuge, companheiro, pais, madrasta ou padrasto, filhos, enteados, menor sob guarda ou tutela e irmãos.

#### **Não são considerados afastamentos:**

Situações que não são consideradas afastamentos geralmente envolvem atividades que não interrompem o exercício das funções do servidor público ou que não requerem licenças ou afastamentos formais. Algumas dessas situações incluem:

Férias e Recessos: As férias são períodos de descanso remunerado a que todo servidor público tem direito após um período de trabalho contínuo. Durante as férias, o servidor não está trabalhando, mas não é considerado afastado, pois esses períodos estão previstos na legislação trabalhista e no regulamento interno do órgão. Em relação a estes períodos, para realização dos cálculos dos dias de atuação e afastamentos, deve ser considerado o disposto na resolução CNJ nº 76/2009, de acordo com o ramo de justiça específico.

<span id="page-21-0"></span>Atividades sindicais ou associativas: Participar de atividades sindicais ou associativas durante o horário de trabalho não é considerado um afastamento formal, desde que o servidor tenha autorização do órgão para exercer tais atividades sem prejuízo das suas atribuições funcionais.

Participação em eventos institucionais ou capacitações durante o horário de trabalho: Quando um servidor participa de eventos institucionais ou de capacitação promovidos pelo próprio órgão em que trabalha, isso não é considerado um afastamento formal, já que faz parte do seu desenvolvimento profissional. Apenas os cursos de formação inicial dos magistrados e as capacitações que tenham passado formalmente pelo processo de concessão de licença poderão ser considerados.

#### **ALERTAS**

Os Alertas podem ser visualizados a partir do botão específico presente em cada uma das abas onde o sistema totaliza o quantitativo de alertas existentes. Será apresentado um quadro com a listagem dos registros e o total de alertas para cada um. A descrição completa dos campos que contêm alertas pode ser acessada baixando o arquivo completo de cada aba a partir do botão Baixar alertas das Serventias/Magistrados(as)/Quadro de pessoal e auxiliar.

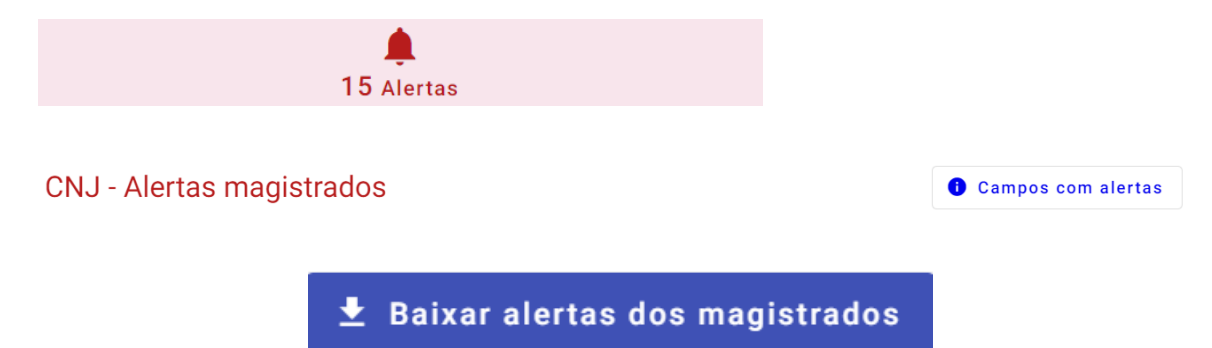

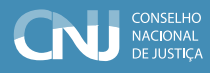

#### <span id="page-22-0"></span>**Tabelas auxiliares**

Em caso de dúvidas sobre as variáveis, acesse a aba Tabelas Auxiliares para obter os arquivos com a descrição das variáveis disponíveis em todos os campos. Há tabelas com os dados sobre os municípios, competências e tipos de classificação do seu tribunal.

Ainda nesta aba estão disponíveis os códigos de todos os tribunais listados em documento disponível a partir do botão Baixar lista dos códigos tribunais. O órgão de lotação do usuário pode ser observado ao lado do título do quadro de Tabelas Serventias, conforme imagens a seguir.

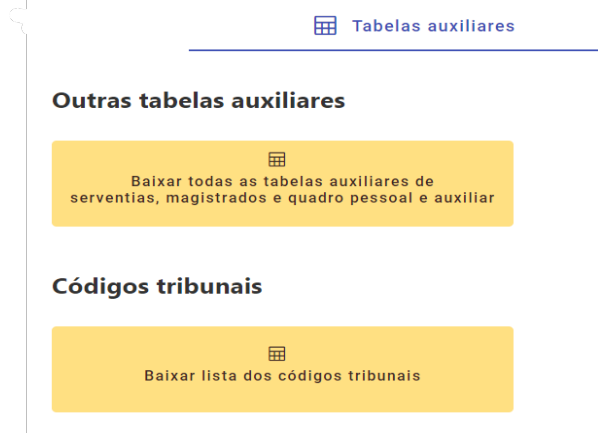

## <span id="page-23-0"></span>ANEXO 1 – Procedimentos para criação e alteração de órgãos no Sistema Corporativo

#### **1) Acessar o Sistema Corporativo**

Para o acesso ao Sistema Corporativo, o usuário deverá informar o CPF e a senha no endereço abaixo: [www.cnj.jus.br/corporativo](http://www.cnj.jus.br/corporativo).

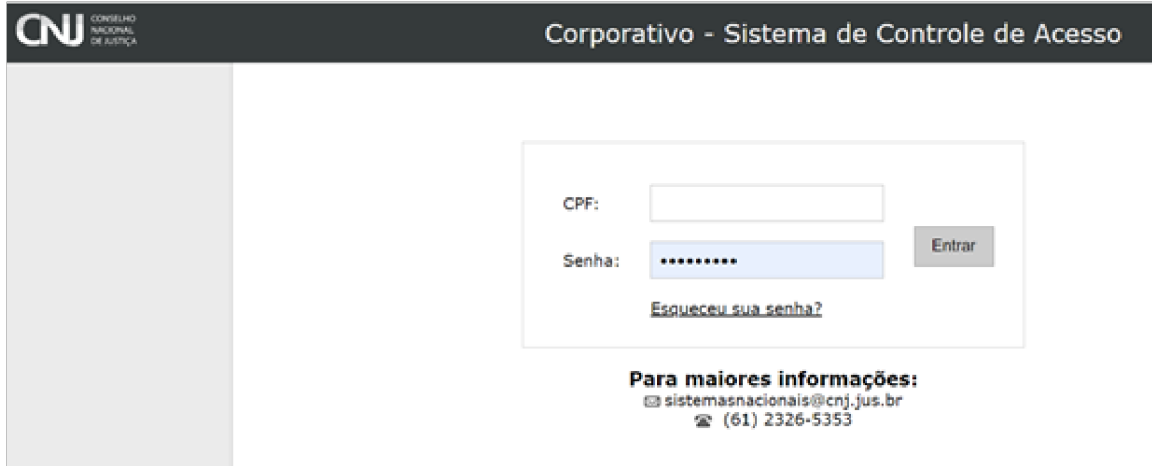

**2) Clicar na opção "Órgãos" e depois "Manter Órgãos".**

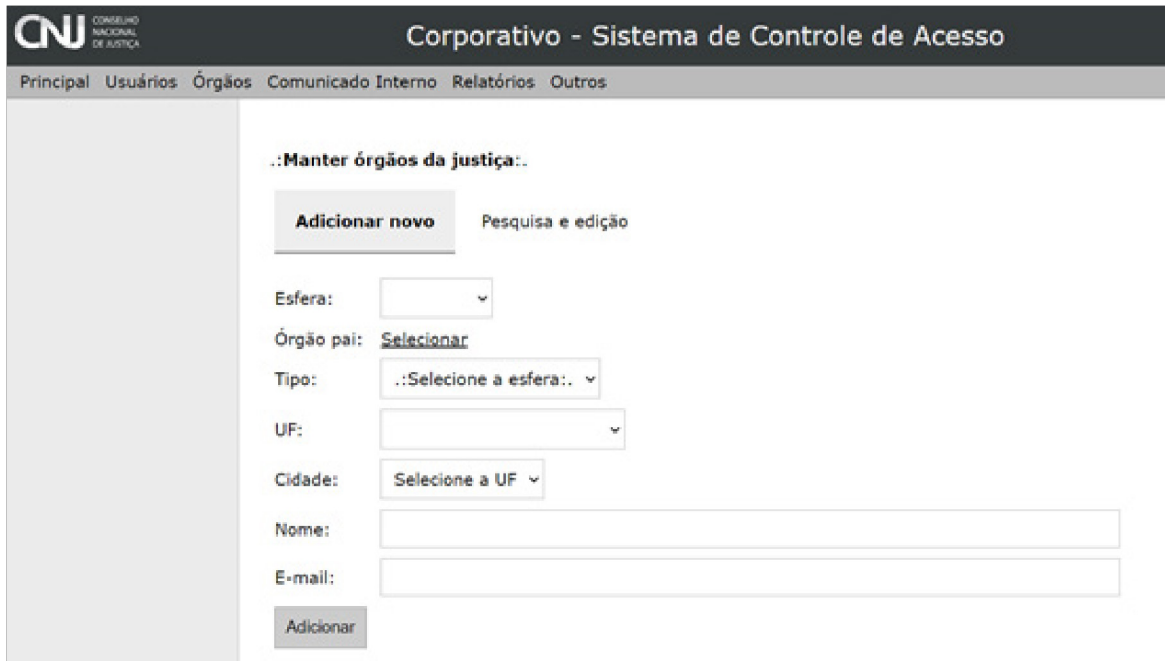

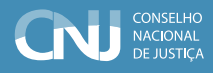

#### **3) Utilizando a opção "Manter Órgãos"**

Na opção de manter órgãos, o usuário terá disponíveis as ferramentas para adicionar um novo órgão ou modificar os órgãos já cadastrados.

#### **3.1) Inclusão de novos Órgãos**

Para inclusão de um novo órgão, deve-se seguir os passos abaixo:

- 1. Selecionar o órgão pai na estrutura em árvore,
- 2. Escolher:
	- a. Esfera;
	- b. Tipo do órgão;
	- c. UF;
	- d. Cidade;
	- e. Nome do Órgão
- 3. Clicar no botão "Adicionar".

Cabe destacar que a definição dos Tipos de Órgãos, nos Tribunais Federais e Estaduais, deve respeitar as regras da hierarquia de acordo com classificação do órgão pai.

Dessa forma, para a seleção do Tipo de Órgão correto é necessário seguir as regras da hierarquia detalhadas abaixo:

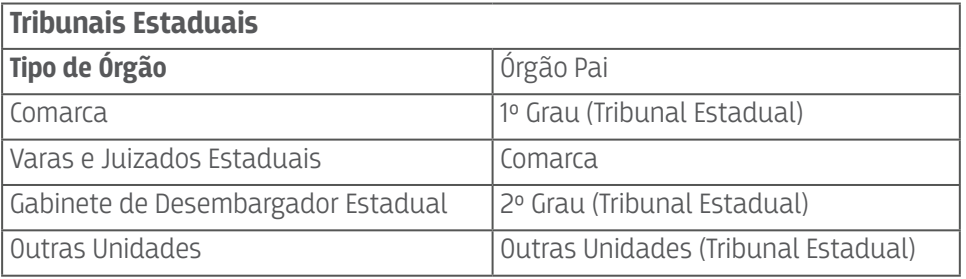

Tabela 1 – Regra de hierarquia para os Tribunais Estaduais

Tabela 2 – Regra de hierarquia para os Tribunais Federais

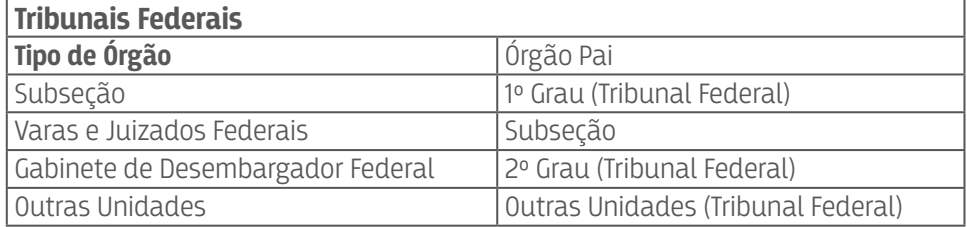

#### **3.2) Modificação de Órgãos**

As alterações de informações dos órgãos são realizadas na janela para edição dos dados. Para acesso, basta clicar em editar selecionado:

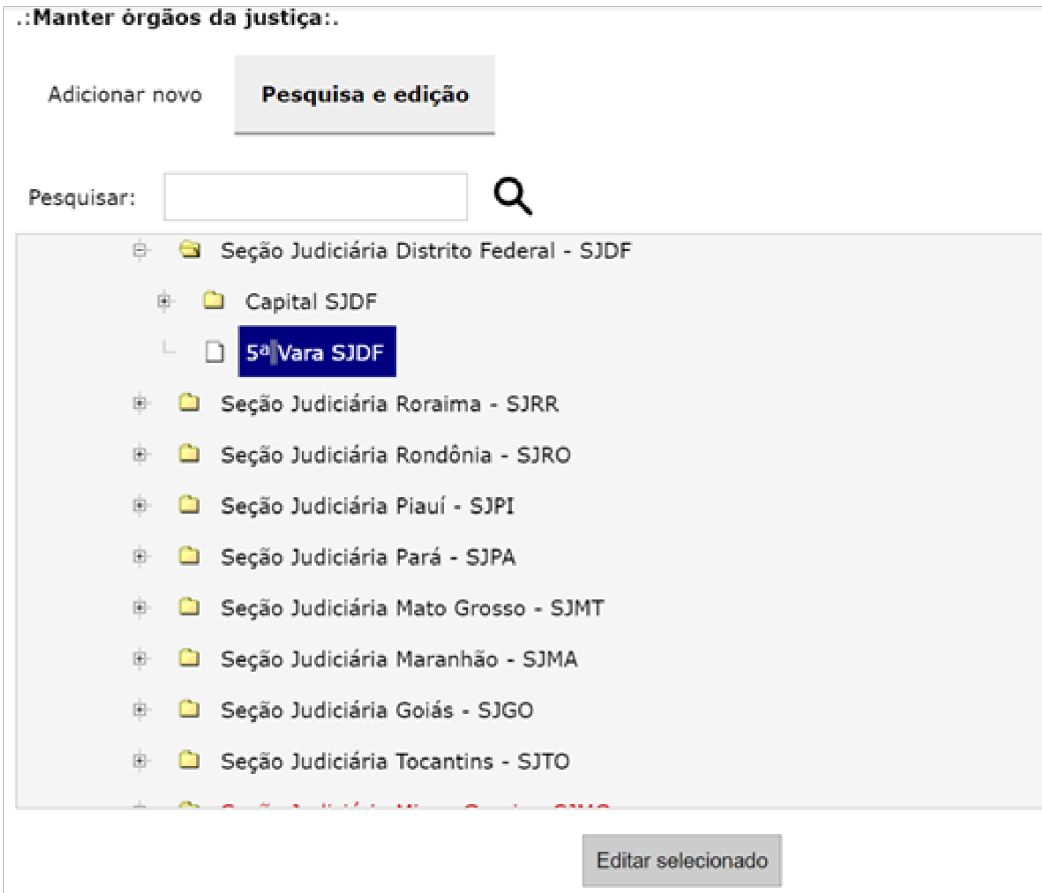

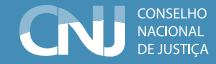

Cabe destacar que não há possibilidade de se alterar tipo de órgão.

Para concluir as modificações, é necessário clicar em "Alterar" para Salvar as alterações realizadas, conforme tela abaixo.

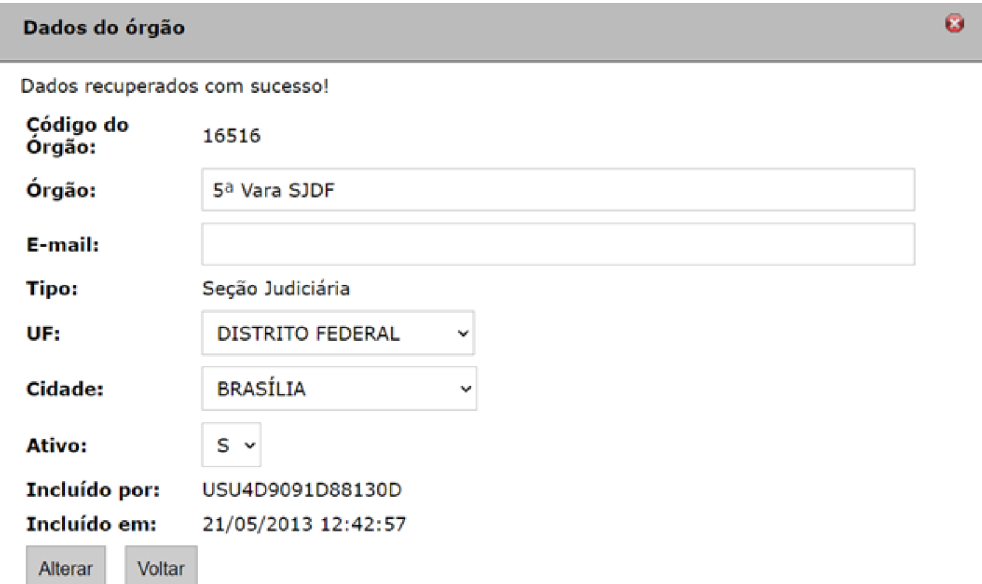

### <span id="page-27-0"></span>ANEXO 2 – Lista de Variáveis dos arquivos modelo

\* Alertas de envio: alertas descritos no botão Visualizar, a partir do quadro Arquivos enviados.

\*\*Alertas de pendência: alertas descritos no arquivo baixado a partir do botão Alertas.

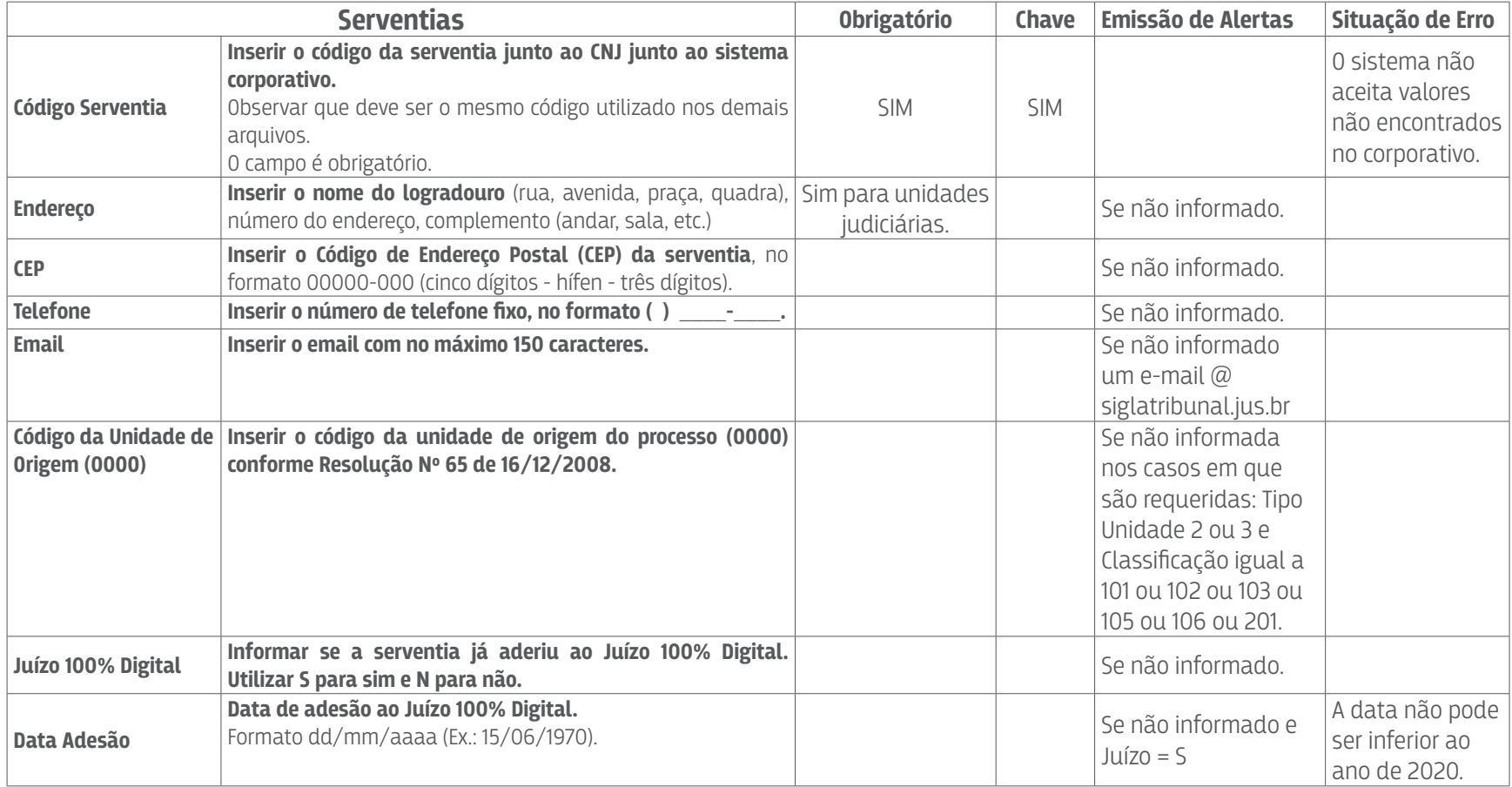

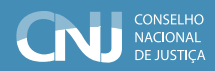

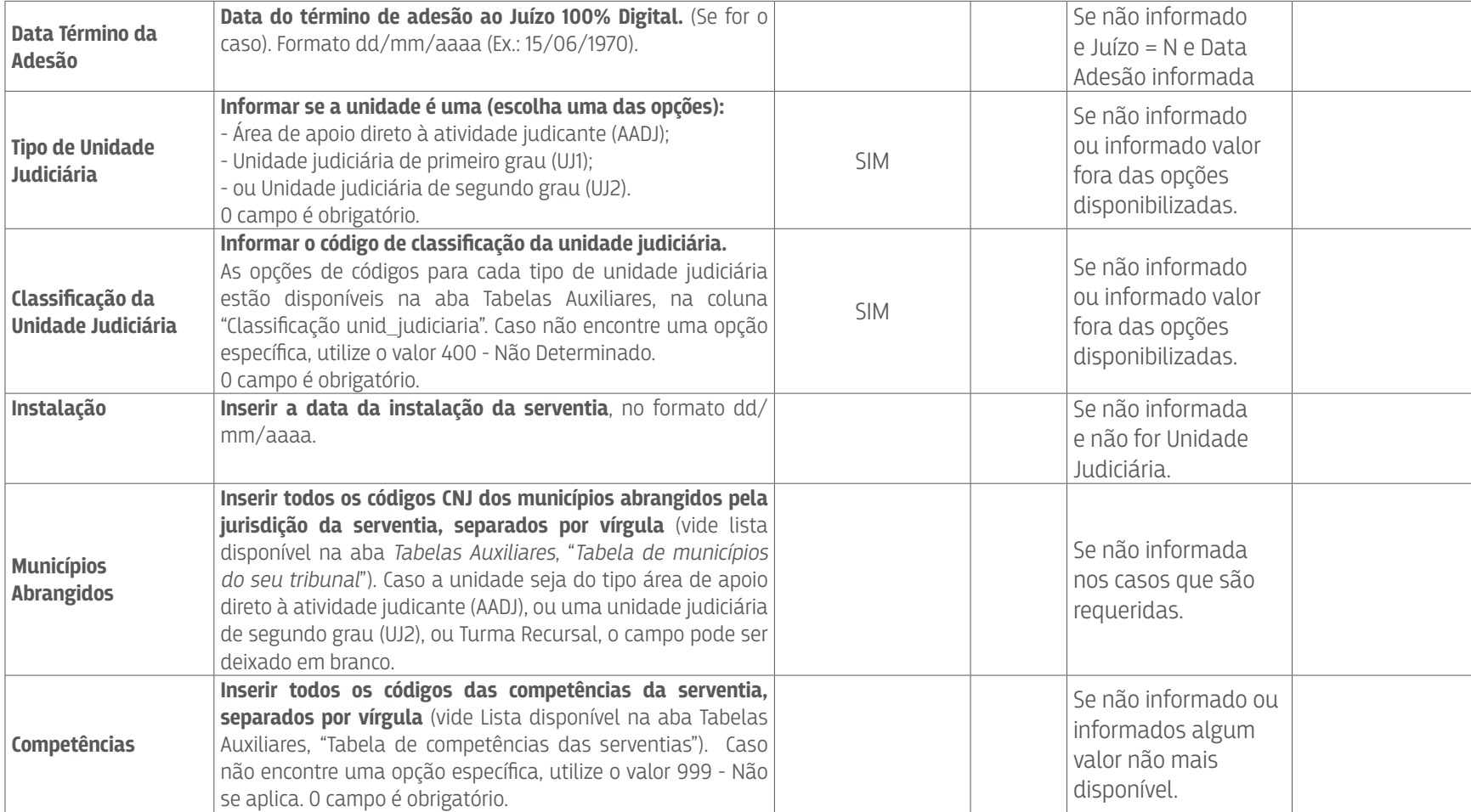

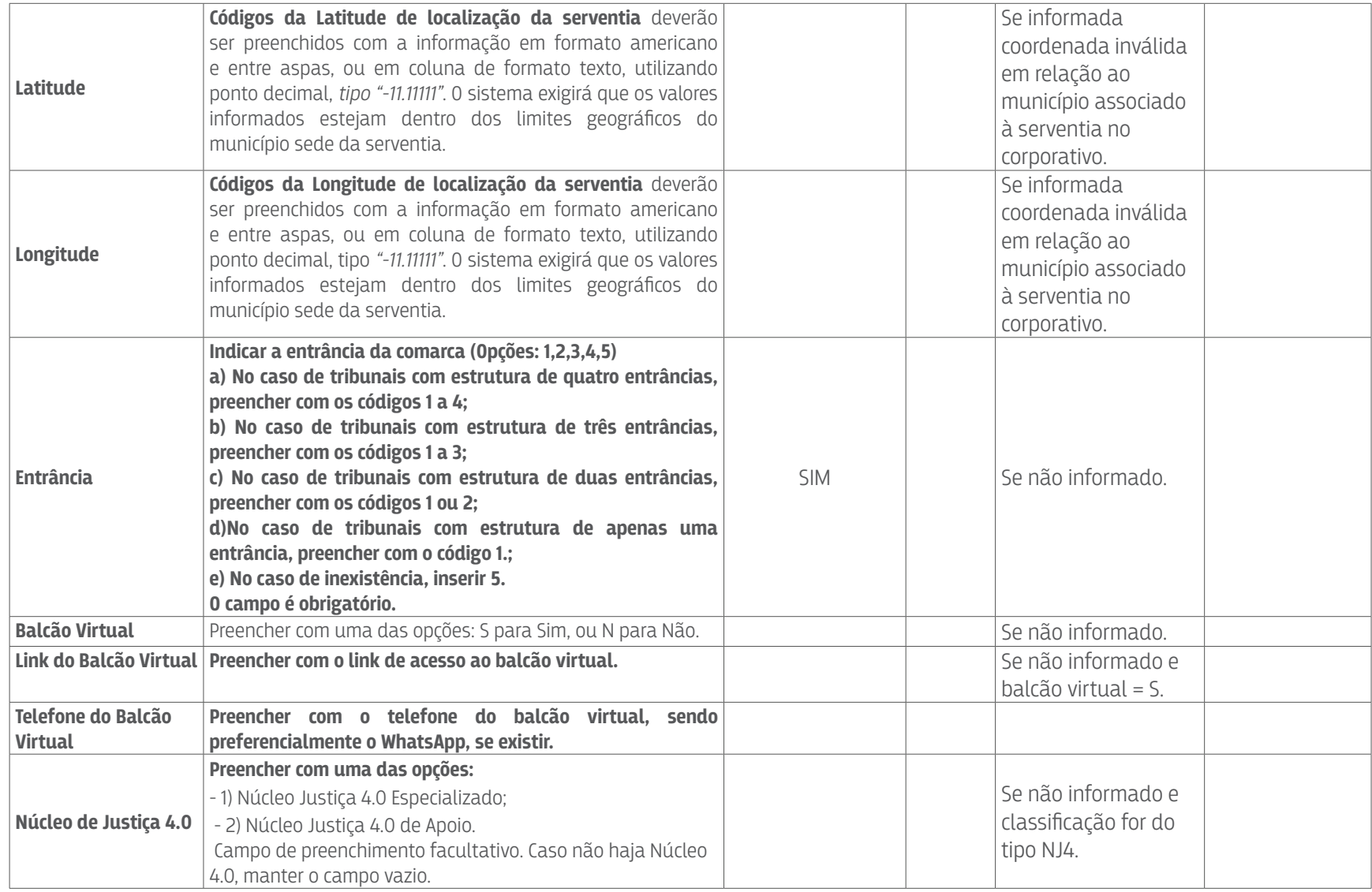

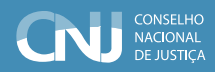

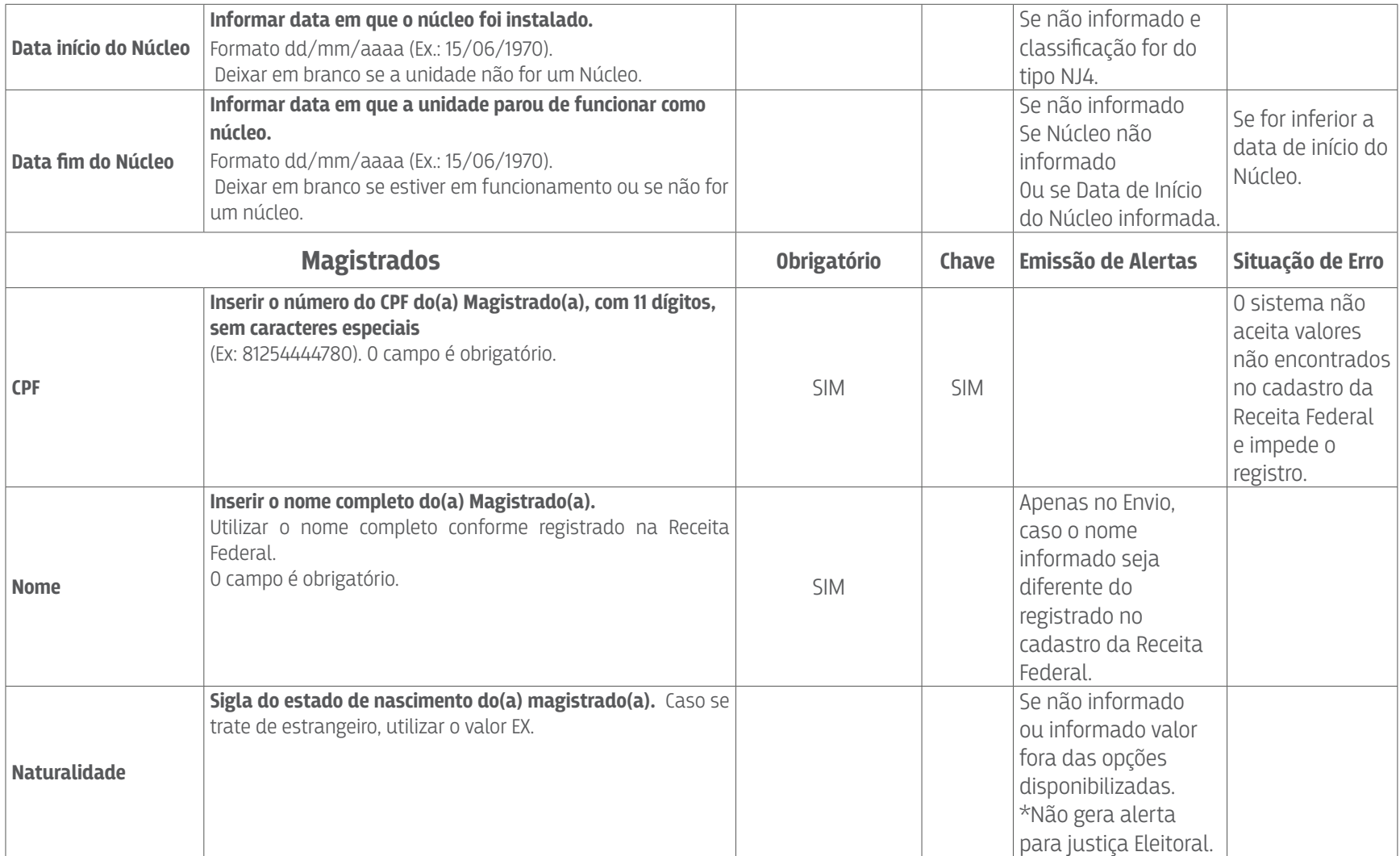

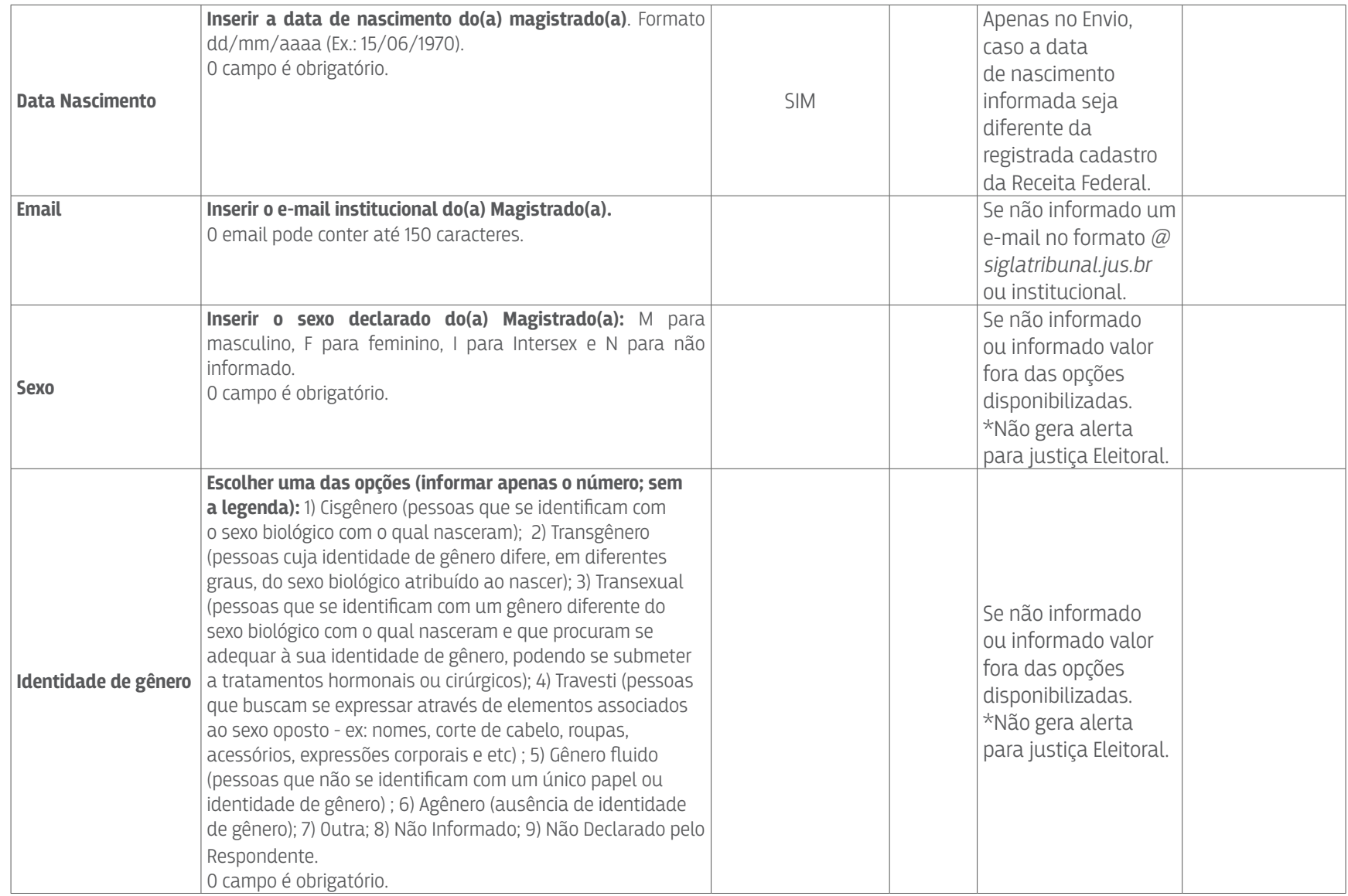

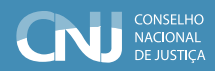

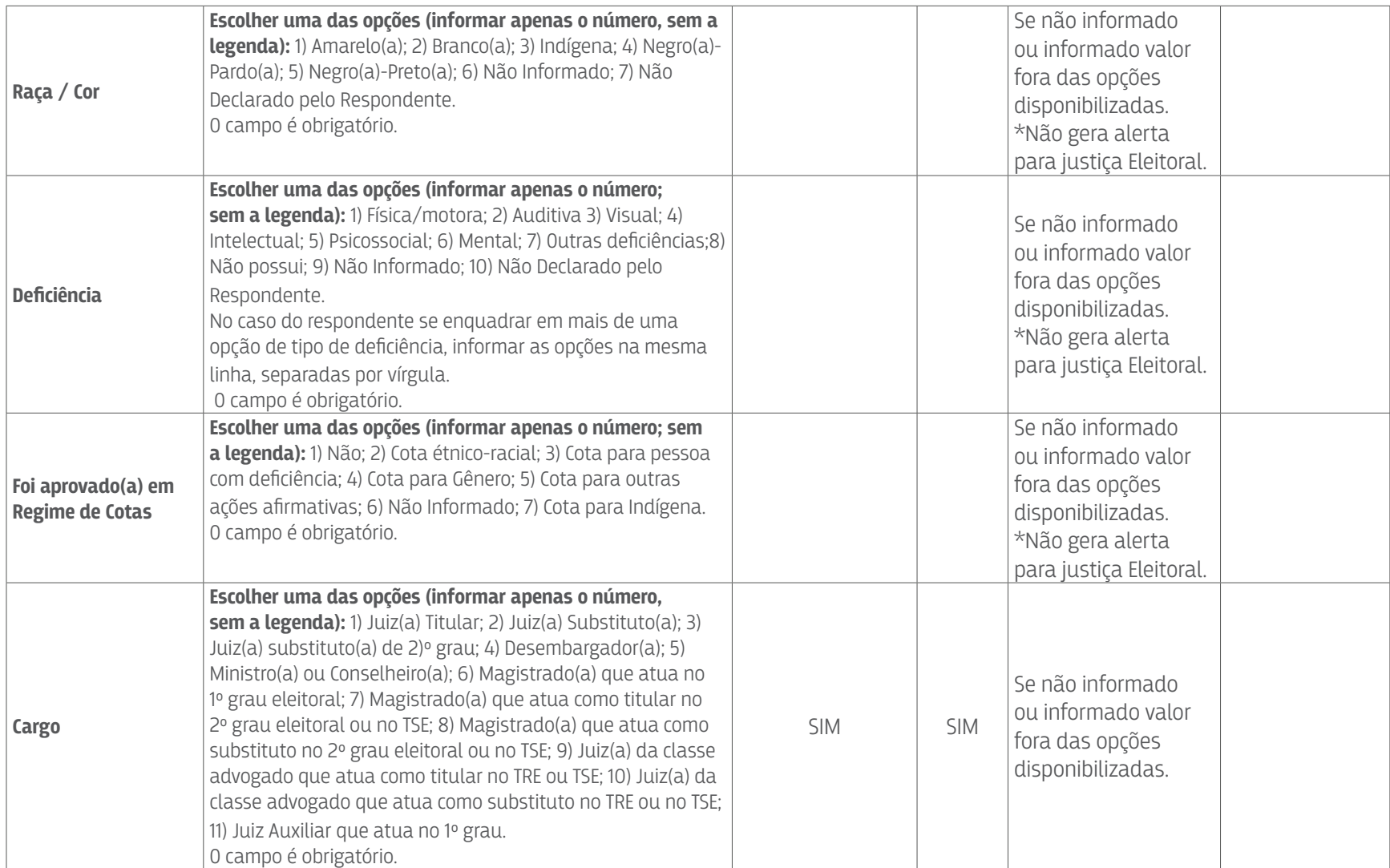

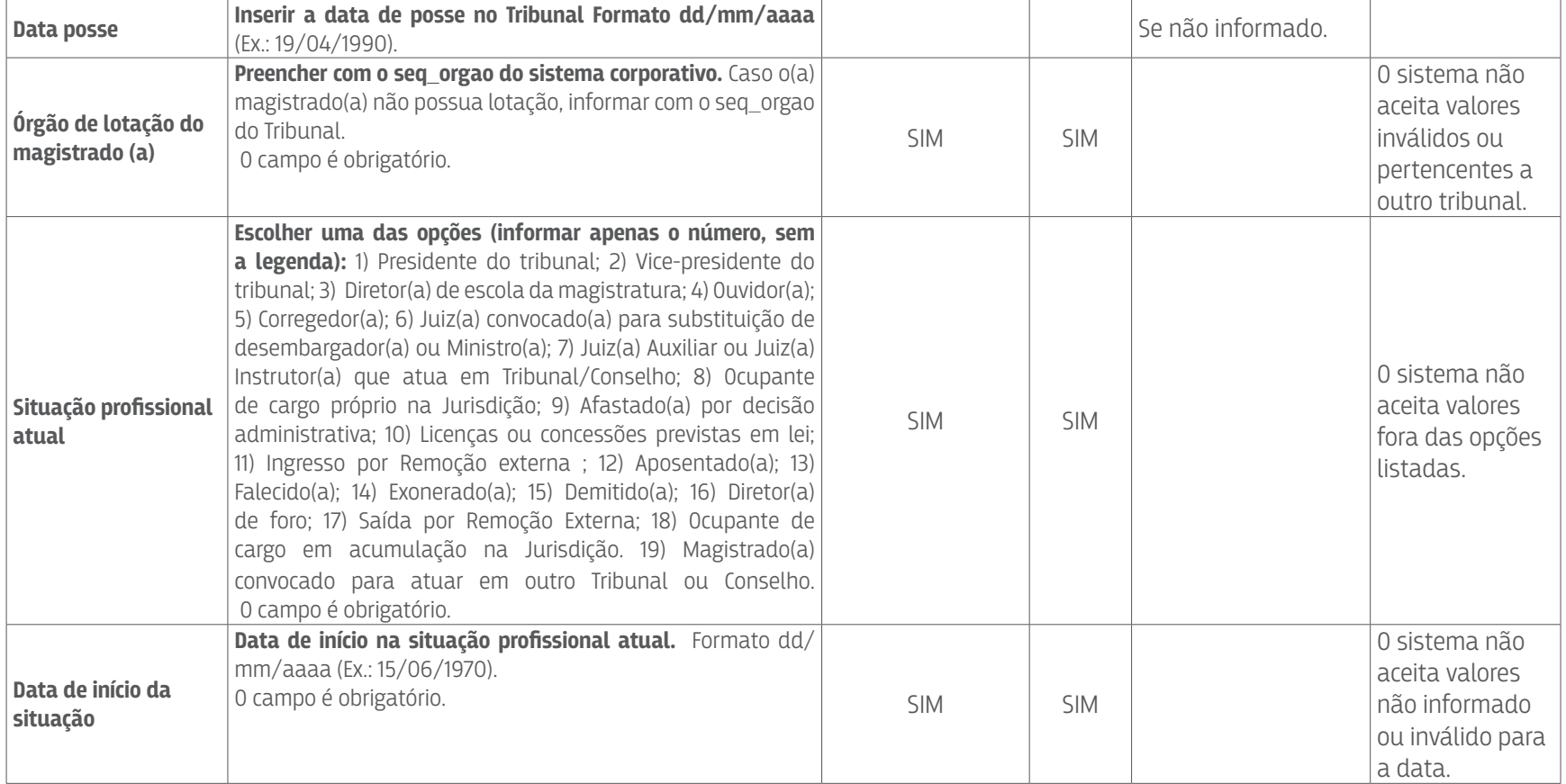

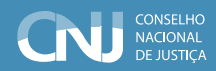

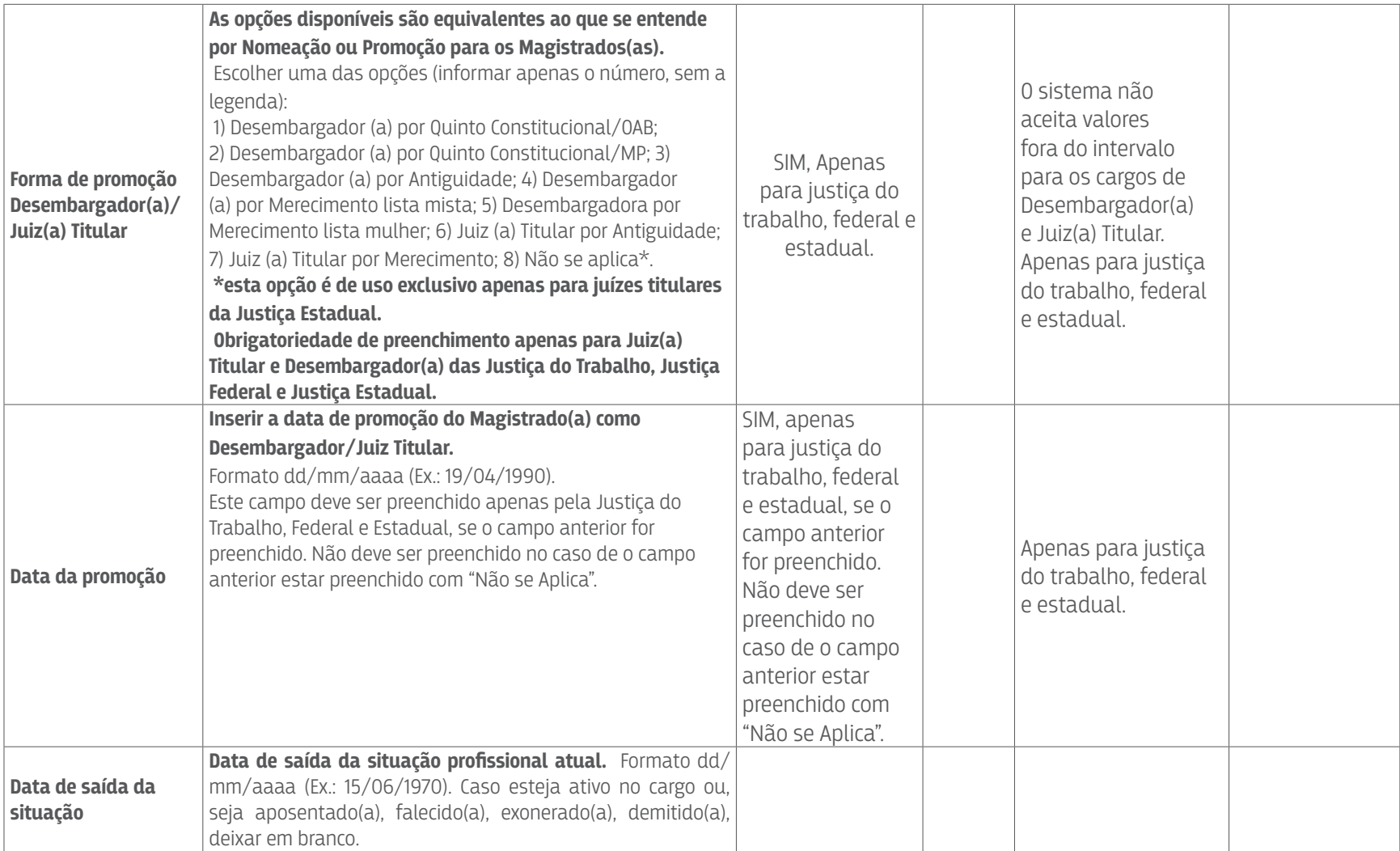

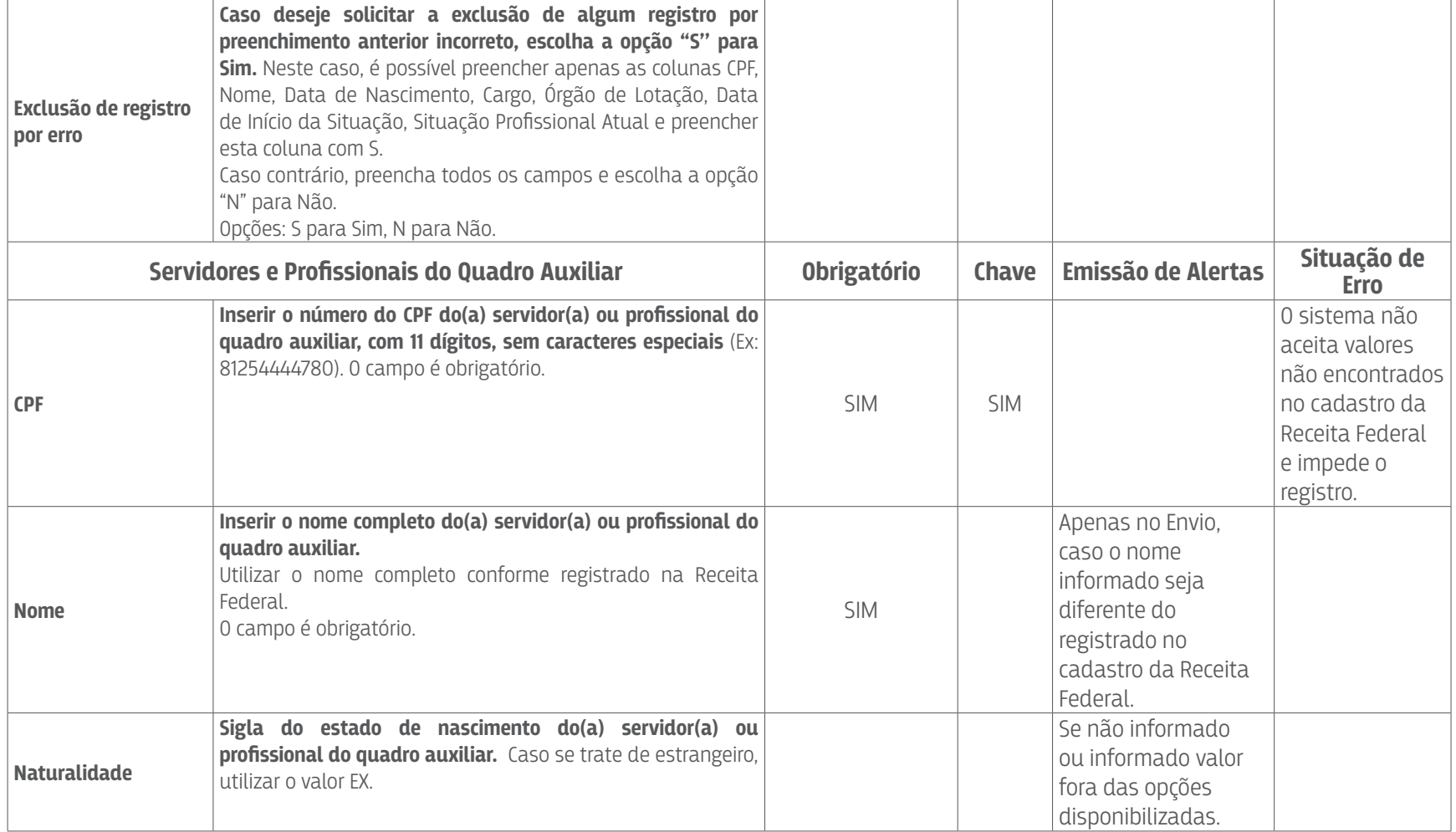

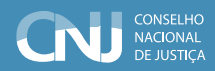

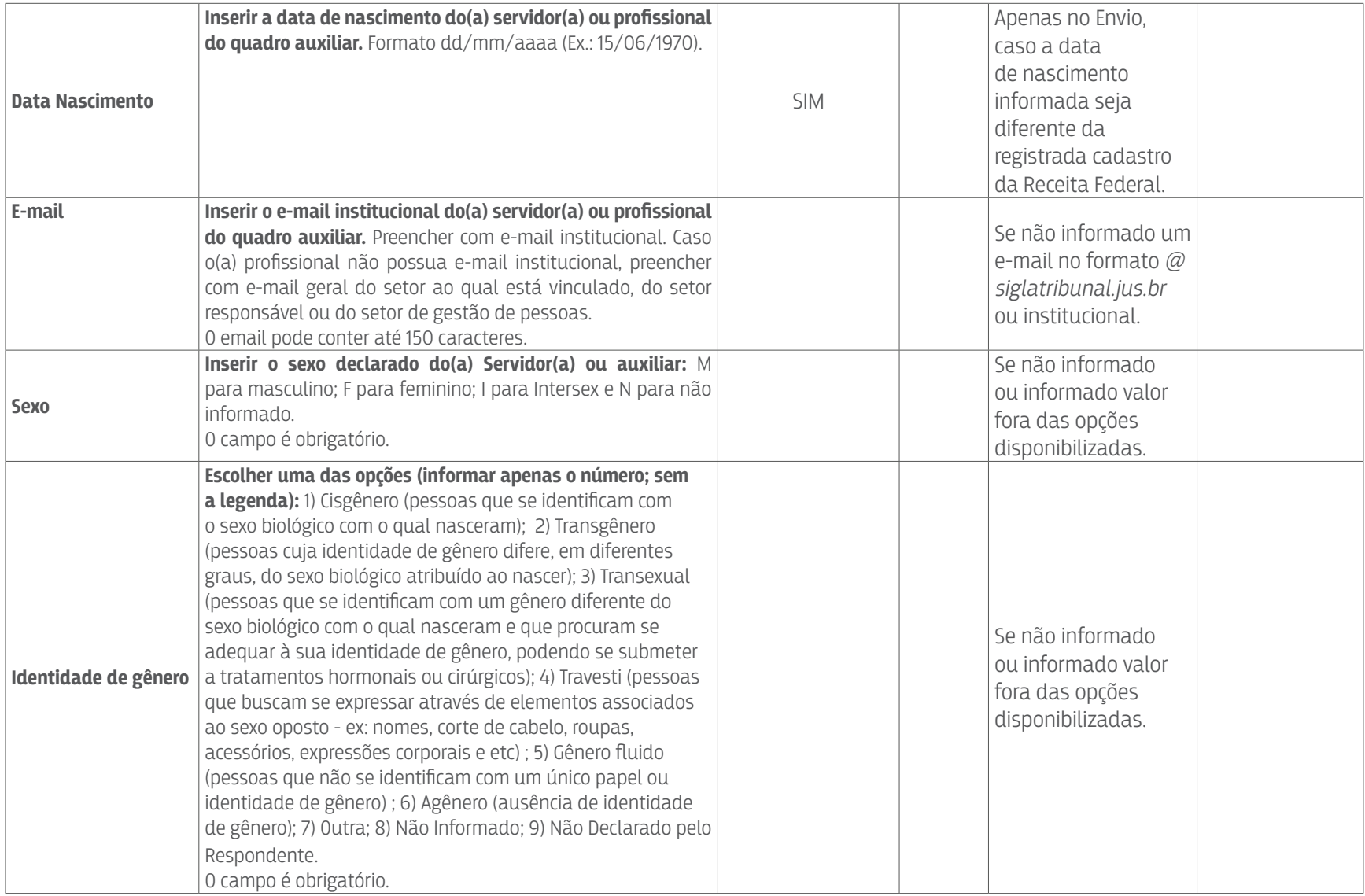

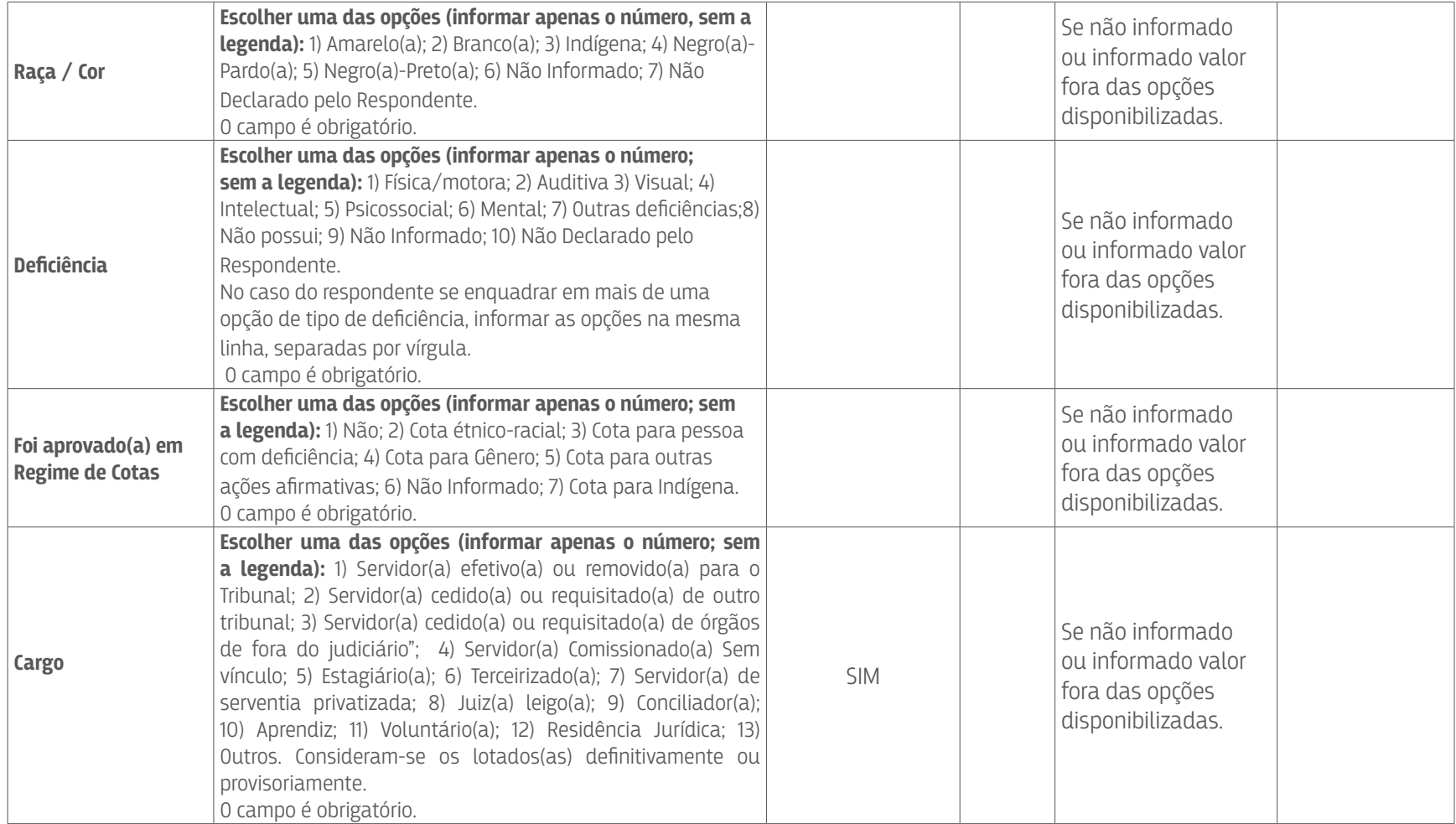

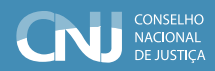

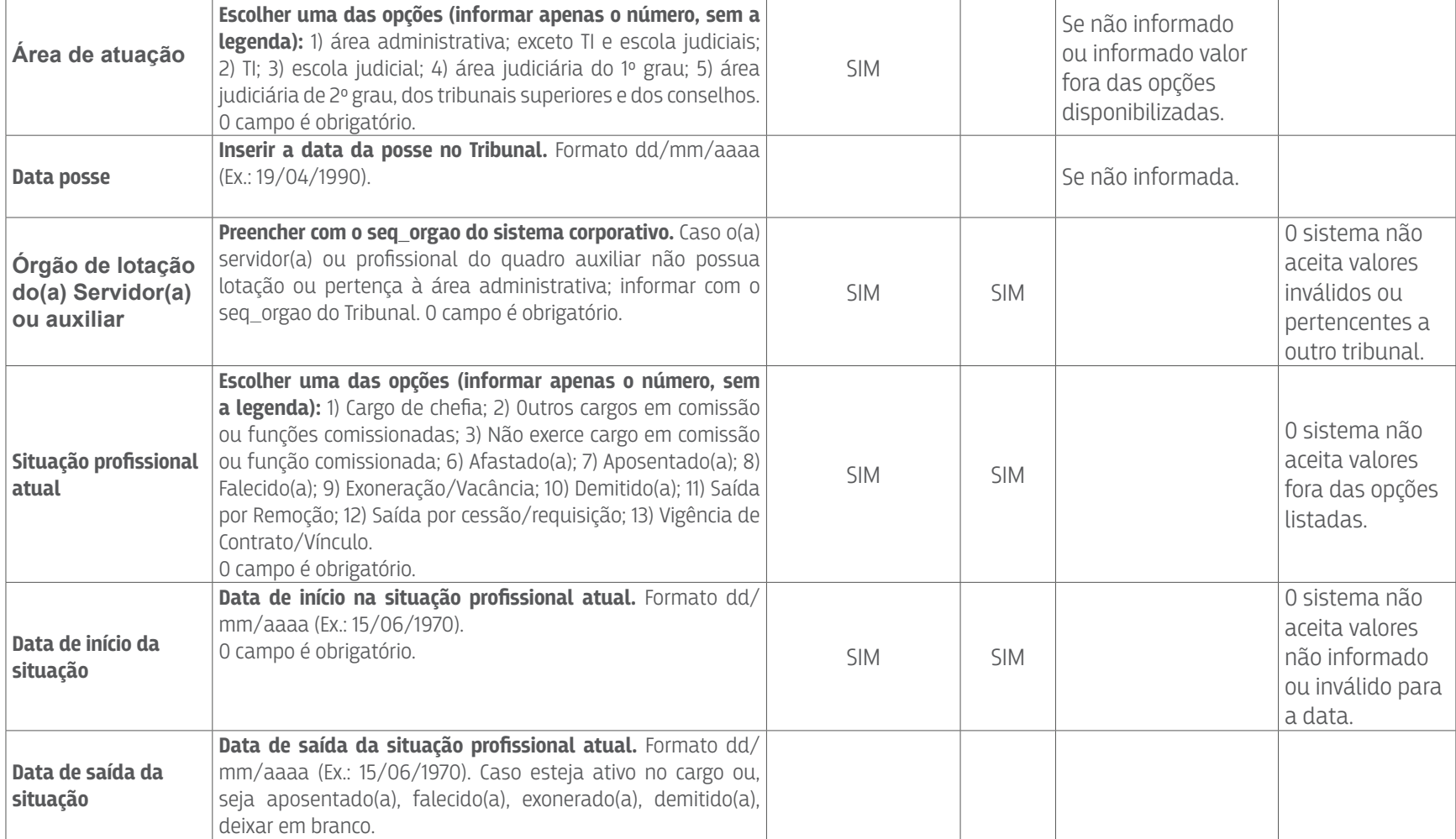

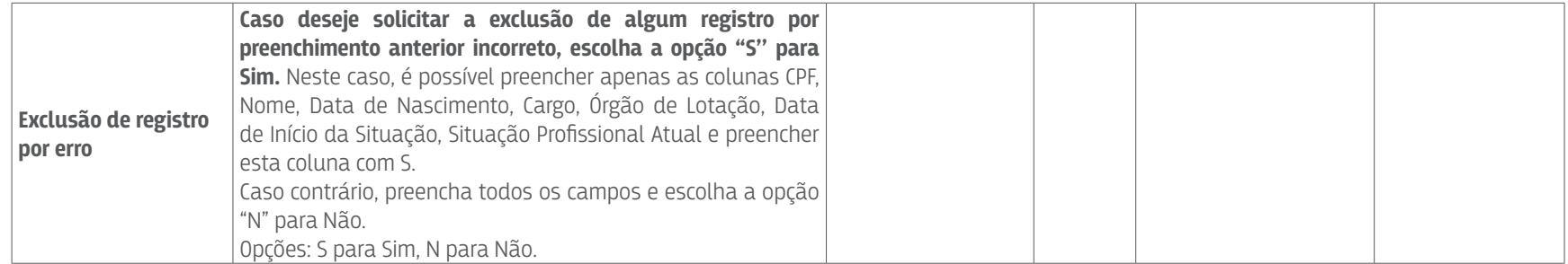